# **11 Debugging Transceiver Links**

# 2013.11.04 **QII53029 [Subscribe](https://www.altera.com/servlets/subscriptions/alert?id=QII53029) Send [Feedback](mailto:TechDocFeedback@altera.com?subject=Feedback%20on%20(QII53029%202013.11.04)%20Debugging%20Transceiver%20Links&body=We%20appreciate%20your%20feedback.%20In%20your%20comments,%20also%20specify%20the%20page%20number%20or%20paragraph.%20Thank%20you.)**

This chapter describes using the Transceiver Toolkit to optimize high-speed serial linksin your board design. The Transceiver Toolkit provides real-time control, monitoring, and debugging of the transceiver links running on your board.

You can control the transmitter or receiver channels to optimize transceiver settings and hardware features. The toolkit tests bit-error rate (BER) while running multiple links at the target data rate. You can also run auto sweep tests to identify the best PMA settings for each link. An "EyeQ "graph displays the receiver horizontal and vertical eye margin during testing. The toolkit supports testing of multiple devices across one or more boards simultaneously.

## **Figure 11-1: Transceiver Toolkit GUI**

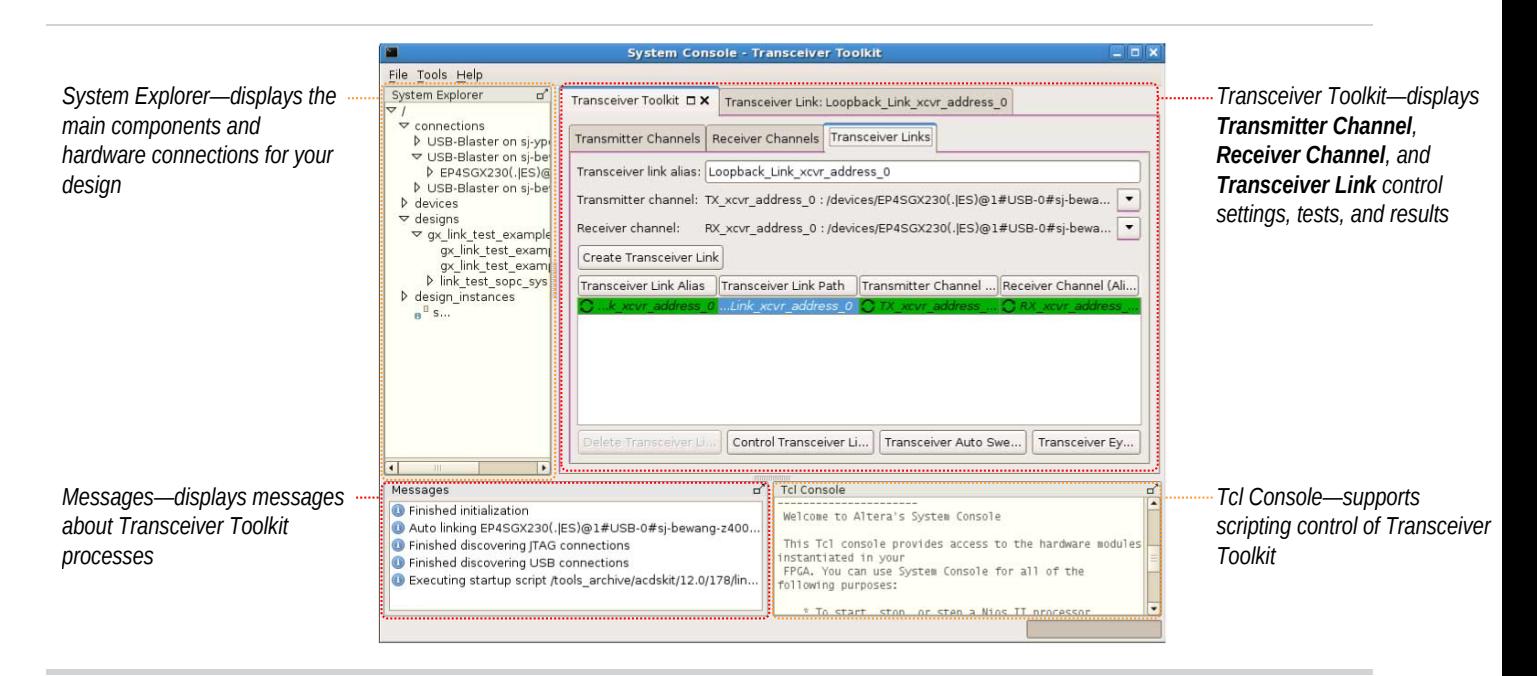

#### **Quick Start**

Get started quickly by downloading Transceiver Toolkit design examples from the **On-Chip [Debugging](http://www.altera.com/support/examples/on-chip-debugging/on-chip-debugging.html) Design [Examples](http://www.altera.com/support/examples/on-chip-debugging/on-chip-debugging.html)** website. For an online demonstration of how to use the Transceiver Toolkit to run a highspeed link test with one of the design examples,referto the **[Transceiver](http://www.altera.com/customertraining/webex/Transceiver_Toolkit/player.html) Toolkit Online Demo** on the Altera website.

© 2013 Altera Corporation. All rights reserved. ALTERA, ARRIA, CYCLONE, HARDCOPY, MAX, MEGACORE, NIOS, QUARTUS and STRATIX words and logos are trademarks of Altera Corporation and registered in the U.S. Patent and Trademark Office and in other countries. All other words and logos identified as trademarks or service marks are the property of their respective holders as described at www.altera.com/common/legal.html. Altera warrants performance of its semiconductor products to current specifications in accordance with Altera's standard warranty, but reserves the right to make changes to any products and services at any time without notice. Altera assumes no responsibility or liability arising out of the application or use of any information, product, or service described herein except as expressly agreed to in writing by Altera. Altera customers are advised to obtain the latest version of device specifications before relying on any published information and before placing orders for products or services.

**[ISO](http://www.altera.com/support/devices/reliability/certifications/rel-certifications.html) [9001:2008](http://www.altera.com/support/devices/reliability/certifications/rel-certifications.html) [Registered](http://www.altera.com/support/devices/reliability/certifications/rel-certifications.html)**

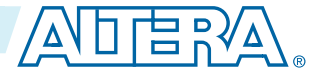

# **Transceiver Debugging Overview**

Testing transceiver links involves configuring your system for debug, and then running various link tests. The following table details the steps in this flow.

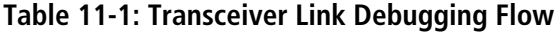

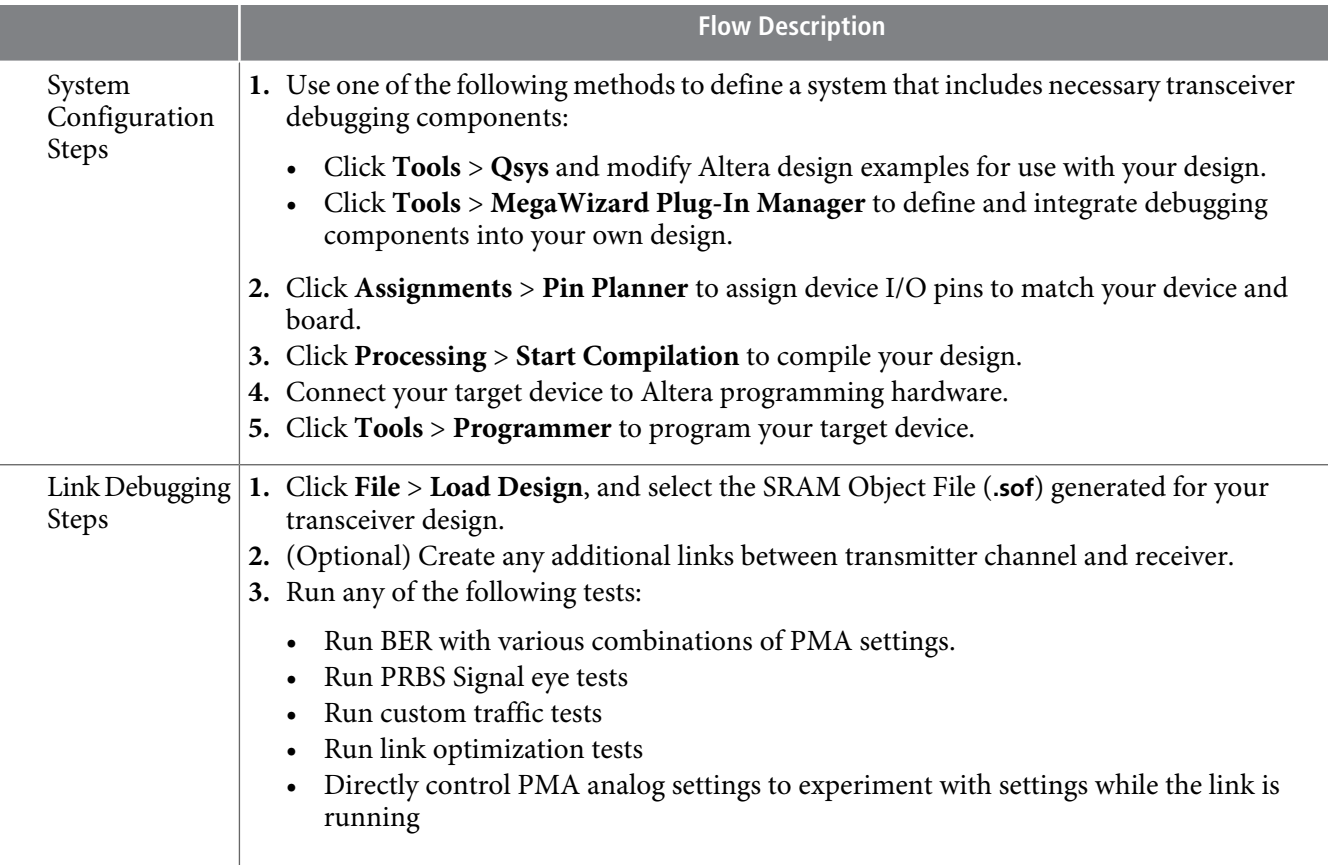

## **Using the Transceiver Toolkit GUI**

The Transceiver Toolkit GUI helps you to easily visualize and debug transceiver links in your design. To launch the GUI, click **Tools** > **System Console** > **Transceiver Toolkit**.

#### **Related Information**

**Toolkit GUI Setting [Reference](#page-20-0)** on page 11-21

## **Controlling Transceiver Channels**

You can directly control and monitor transmitters, receivers, and links running on the board in real time. You can transmit a data pattern across the transceiver link, and then report the signal quality of the received data in terms of bit errorrate or eye margin with EyeQ. Click **Control Transmitter** (**TransmitterChannels** tab),**ControlReceiver** (**ReceiverChannels**tab), or**Control Link** (**Transceiver Links**tab)to adjust transmitter or receiver settings while the channels are running.

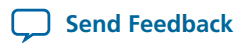

## **Auto Sweep Testing**

Use the auto sweep feature to automatically sweep ranges for the best transceiver PMA settings. You can store a history of the test runs and keep a record of the best PMA settings. You can use the best found settings in your final design for improved signal integrity compared with the default settings.

## **Adaptive Equalization Control**

Adaptive equalization (AEQ) automatically evaluates and selects the best combination of reconfiguration equalizer settings for the receiver. AEQ continuously evaluates and changes the settings for current conditions. You can use AEQ for multiple, independently controlled receiver channels.

Enable this feature by selecting **One-time adaptive** for the **Equalization control** receiver setting.

## **Signal Eye Margin Testing**

Some Altera devices include EyeQ circuitry that allows visualization of the horizontal and vertical eye margin at the receiver. For supported devices, use signal eye tests to tune the PMA settings of your transceiver, which results in the best eye margin and BER at high data rates. This GUI is disabled for unsupported devices.

The EyeQ graph displays a bathtub curve or eye diagram representing eye margin. The run list displays the statistics of each EyeQ test. When PMA settings are suitable, the bathtub curve is wide, with sharp slopes near the edges. The curve is up to 30 units wide. If the bathtub is narrow, then the signal quality is poor. The wider the bathtub curve, the wider the eye. The smaller the bathtub curve, the smaller the eye. The eye contour shows the estimated horizontal and vertical eye opening at the receiver.

You can right-click any of the test runs in the list, and then click **Apply Settings to Device** to quickly apply that PMA setting to your device. You can also click **Export**, **Import**, or **Create Report**.

## **Figure 11-2: EyeQ Settings and Status Showing Results of Two Test Runs**

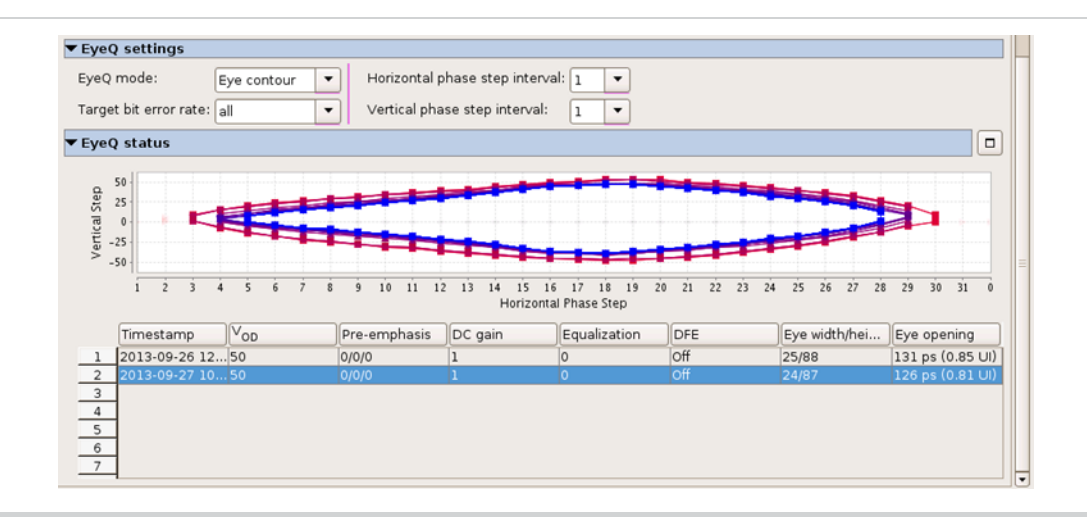

#### **Serial Bit Comparator Mode**

**Serial bit comparator** mode allows you to run EyeQ diagnostic featureswith any PRBS patterns or user-design data, without disrupting the data path.

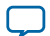

# **QII53029 11-4 Scripting Support 2013.11.04**

To enable this mode you must enable the following debugging component options when configuring the debugging system:

#### **Table 11-2: Component Settings for Serial Bit Comparator Mode**

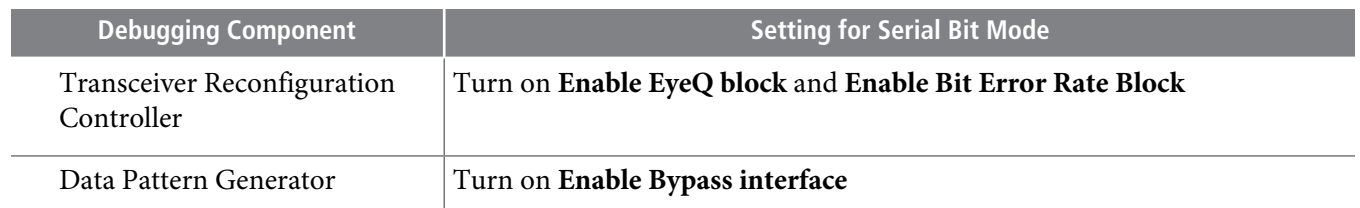

**Serial bit comparator** mode is less accurate than **Data pattern checker** mode for single bit error checking. Do not use **Serial bit comparator** mode if you require an exact error rate. Use the **Serial bit comparator** mode for checking a large window of error.

Serial bit comparator mode has the following hardware limitations:

- You can add only one BER counter per reconfiguration controller. You can monitor only one channel at a time if the reconfiguration controller is shared by multiple channels.
- Use of the reconfiguration controller is limited while BER is running. For example, you cannot switch logical channels, run decision feedback equalization one-time, run adaptive equalization one-time, or recalibrate because it corrupts the error count.
- This method may double count the number of errors.
- The bit error counter is not read in real-time because it is read through the memory mapped interface.

## **Scripting Support**

You can alternatively use Tcl commands to access Transceiver Toolkit functions, rather than using the GUI. You can script various tasks, such as loading a project, creating design instances, linking device resources, and identifying high-speed serial links. You can save your project setup in a Tcl script for use in subsequent testing sessions. You can also build a custom test routine script.

After you set up and define links that describe the entire physical system, you can click Save Tcl Script to save the setup for future use. To run the scripts, double-click script names in the System Explorer scripts folder.

**Related Information [Scripting](#page-25-0) API** on page 11-26

# **Configuring Systems for Debug**

To debug transceivers, you must first configure a system that includes the appropriate Altera IP core(s) that supports each debugging operation. You can create such a system by either modifying an Altera design example, or by integrating debugging components into your own design.

You can quickly parameterize the debugging components by clicking**Tools** > **MegaWizardPlug-InManager**. Refer to the following configuration for your debugging operation.

**Altera Corporation Debugging Transceiver Links**

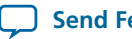

**Send [Feedback](mailto:TechDocFeedback@altera.com?subject=Feedback%20on%20Debugging%20Transceiver%20Links%20(QII53029%202013.11.04)&body=We%20appreciate%20your%20feedback.%20In%20your%20comments,%20also%20specify%20the%20page%20number%20or%20paragraph.%20Thank%20you.)**

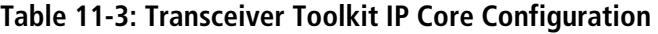

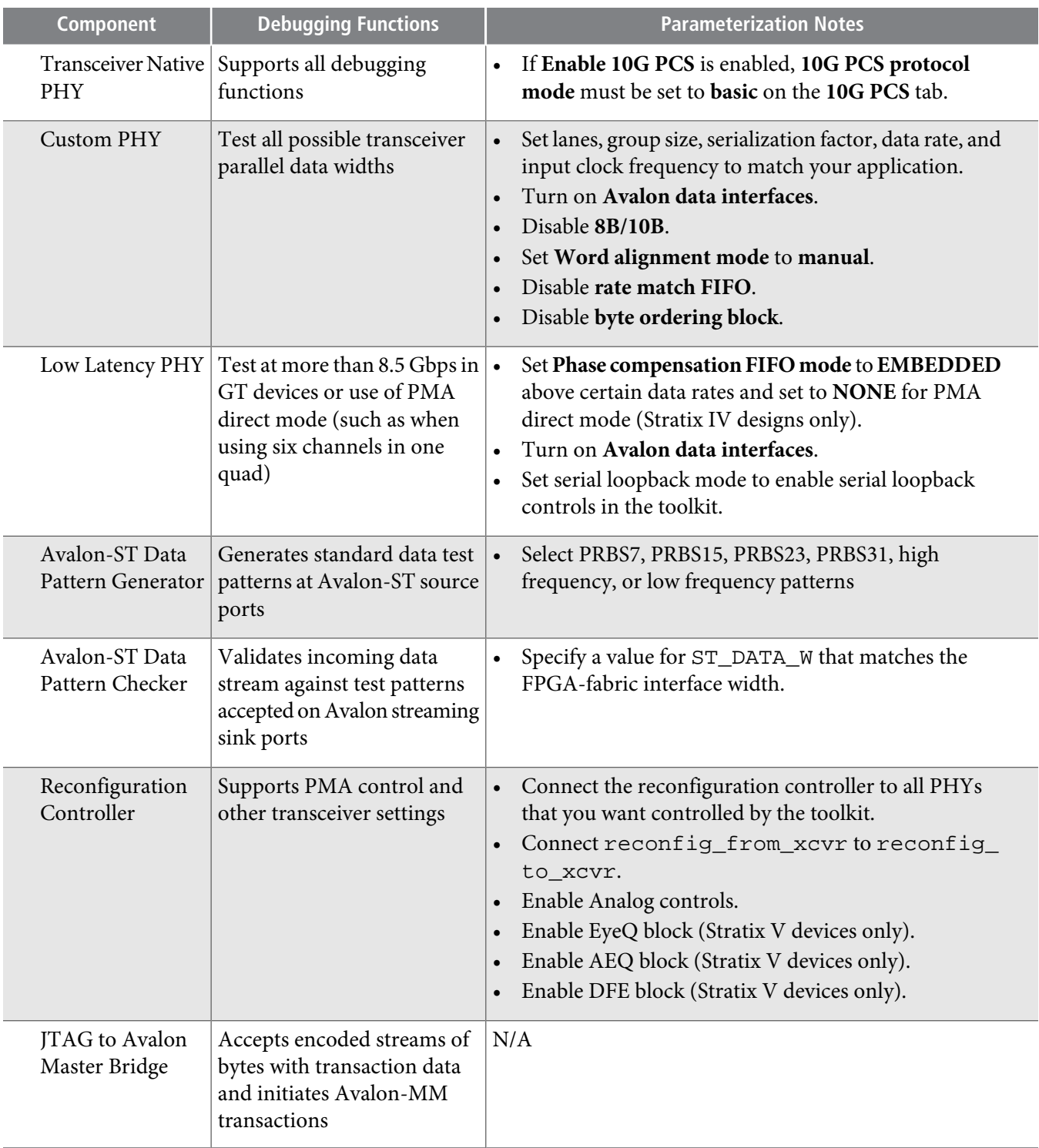

#### **Related Information**

- **Adapting Altera Design Examples**
- **Integrating Debug [Components](#page-7-0) In Your Design** on page 11-8

**Debugging Transceiver Links Altera Corporation** 

C

## **Adapting Altera Design Examples**

Altera provides design examples to help you quickly test your own design. You can experiment with these designs and modify them for your own application. Referto the **readme.txt** of each design example for more information. Download the Transceiver Toolkit design examples from the On-Chip Debugging Design Examples page of the Altera website.

You can use the design examples as a starting point to work with a particular signal integrity development board. The design examples provide the components to quickly test the functionality of the receiver and transmitter channels in your design. You can easily change the transceiver settings in the design examples to see how they affect your transceiver link performance. You can isolate and verify the high-speed serial links without debugging other logic in your design. You can modify and customize the design examples to match your intended transceiver design.

Once you have downloaded the design examples, open the Quartus II software and restore the design example project archive. If you have access to the same development board with the same device as mentioned in the **readme.txt** file of the example, you can directly program the device with the provided programming file in that example. If you want to recompile the design, you must make your modifications to the configuration in Qsys, regenerate in Qsys, and recompile the design in the Quartus II software to generate a new programming file.

If you have the same board as mentioned in the **readme.txt** file, but a different device on your board, you must choose the appropriate device and recompile the design. For example, some early development boards are shipped with engineering sample devices.

You can make changesto the design examplesso that you can use a different development board or different device. You make pin assignment changes and then recompile the design. If you have a different board, you must edit the necessary pin assignments and recompile the design examples.

#### **Related Information**

• **On-Chip [Debugging](http://www.altera.com/support/examples/on-chip-debugging/on-chip-debugging.html) Design Examples**

## **Modifying Design Examples**

You can adapt an Altera design example to experiment with various configurations that match your own design. For example, you can change data rate, number of lanes, PCS-PMA width, FPGA-fabric interface width, or input reference clock frequency. To modify the design examples, you modify the IP core parameters and regenerate the system in Qsys. Next, you modify the top-level design file, and reassign device I/O pins as necessary.

## **Before you begin**

To modify a design example PHY block to match your design, follow these steps:

- **1.** Determine the number of channels required by your design.
- **2.** Open the *<project name>***.qpf** for the design example in the Quartus II software.
- **3.** Click **Tools** > **Qsys**.
- **4.** On the **System Contents** tab, right-click the PHY block and click **Edit**. On the **General** tab, specify options for the PHY block to match your design requirement for number of lanes, data rate, PCS-PMA width, FPGA-fabric interface width, and input reference clock frequency.
- **5.** Right-click the PHY block and click **Edit**. Click **Additional Options** and specify a multiple of the FPGAfabric interface data width for **Avalon Data Symbol Size**. The available values are 8 or 10. Click **Finish**.

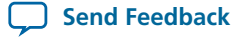

- **6.** Delete any timing adapter from the design. The timing adaptors are not required.
- **7.** Right-click **data pattern generator** and click **Edit**. Specify a value for ST\_DATA\_W that matches the FPGA-fabric interface width.
- **8.** Right-click **data pattern checker** and click **Edit**. Specify a value for ST\_DATA\_W that matches the FPGAfabric interface width.
- **9.** Right-click **transceiver configuration controller** and click **Edit**. Specify 2\* number of lanes for the number of reconfigurations interfaces. Click **finish**.
- **10.** Add one **data pattern generator** and **data pattern checker** for each transmitter and receiver lane. From the **Component Library**, instantiate the **data pattern generator** and **data pattern checker** components. The components are under **Debug and Performance** under **Peripherals**.
- **11.** Create connections for the data pattern generator and data pattern checker components. Right-click the net name in the **System Contents** tab and specify the following connections.

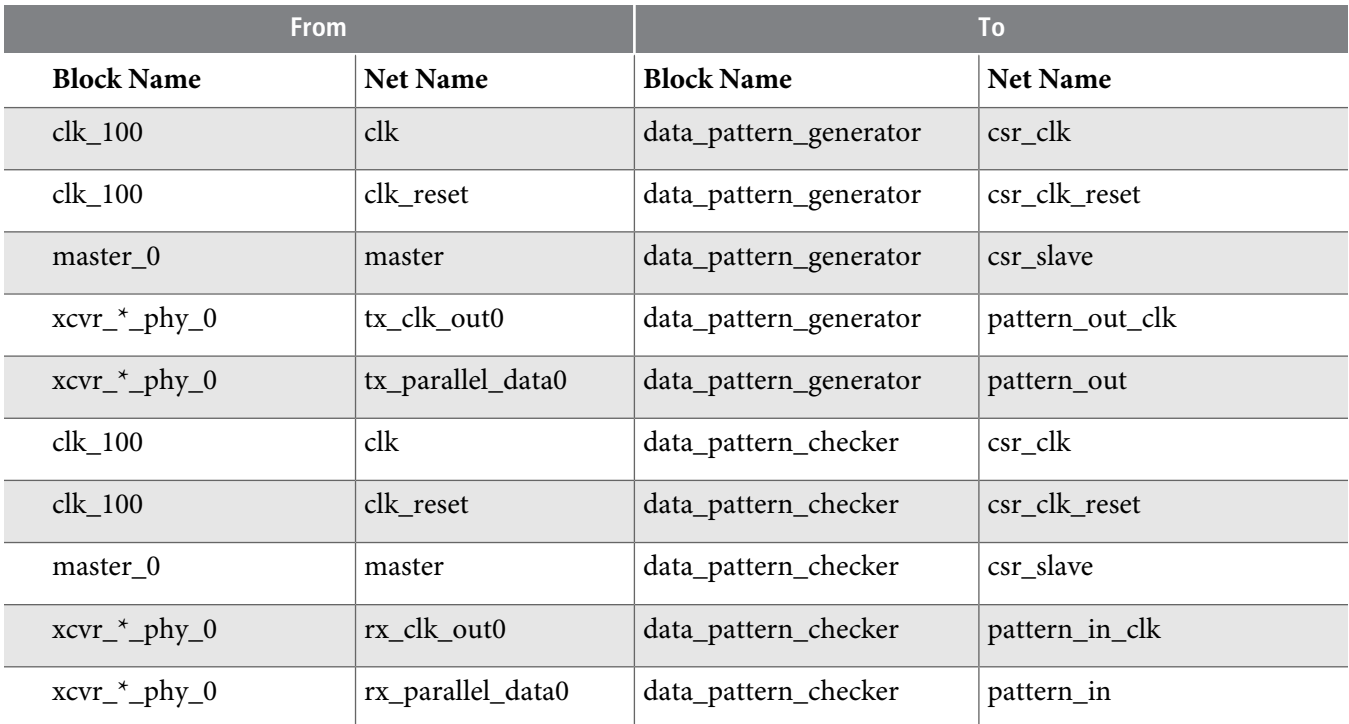

#### **12.** Click **System** > **Assign Base Addresses**.

- **13.** Connect the reset port of timing adapters to clk\_reset of clk\_100.
- **14.** To implement the changes to the system, click **Generate**.
- **15.** If you modify the number of lanes in the PHY, you must update the top-level file accordingly. The following example shows Verilog HDL code for a two-channel design that declares input and output ports in the top-level design. The example design includes the low latency PHY IP core. If you modify the PHY parameters, you must modify the top-level design with the correct port names. Qsys displays an example of the PHY in the design on the **HDL example** tab.

```
module low_latency_10g_1ch DUT ( 
 input wire GXB_RXL11,
 input wire GXB_RXL12,
 output wire GXB_TXL11,
```
**Debugging Transceiver Links Altera Corporation**

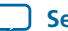

```
 output wire GXB_TX12
);
.....
low_latency_10g_1ch DUT (
  .....
  .xcvr_low_latency_phy_0_tx_serial_data_export ({GXB_TXL11, 
GXB_TXL12 ),
  .xcvr_low_latency_phy_0_rx_serial_data_export ({GXB_RXL11, 
GXB_TXL12,
  .....
  );
```
#### **16.** Click **Assignments** > **Pin Planner** and update pin assignments to match your board.

- **17.** Edit the design's Synopsys Design Constraints (**.sdc**) to reflect the reference clock change. Ignore the reset warning messages.
- **18.** Recompile the design.

#### **Modifying Design Example Pin Assignments**

Click **Assignments** > **Pin Planner** to modify pin assignments in your project to match development kit or your own board.

#### **Related Information**

• **[Managing](http://www.altera.com/literature/hb/qts/qts_qii52013.pdf) I/O Pins**

## <span id="page-7-1"></span><span id="page-7-0"></span>**Integrating Debug Components In Your Design**

This section describes integrating debugging IP components into your own design. You can integrate transceiver debugging components into your design, rather than modifying the Altera Debugging Design Examples.

#### **Configuring BER Tests**

To integrate components with your design for BER testing, follow these steps.

- **1.** To add and connect debugging components to your system, click **Tools** > **Qsys**.
- **2.** Define and instantiate the following from the Qsys component library:
	- Click **Peripherals** > **Debug and Performance** > **Altera Avalon Data Pattern Generator**. Turn on **Enable Bypass interface** for connection to design logic.
	- Click Peripherals > Debug and Performance > Altera Avalon Data Pattern Checker. Turn on Enable **Bypass interface** for connection to design logic.
	- Click **Bidges** > **Memory-Mapped** > **JTAG to Avalon Master Bridge**.
- **3.** Make the following connections between components in your system:

| <b>From</b>                  | То                                   |
|------------------------------|--------------------------------------|
| Your Design Logic            | Data Pattern Generator bypass port   |
| Data Pattern Generator       | PHY input port                       |
| JTAG to Avalon Master Bridge | Altera Avalon Data Pattern Generator |

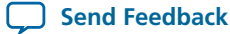

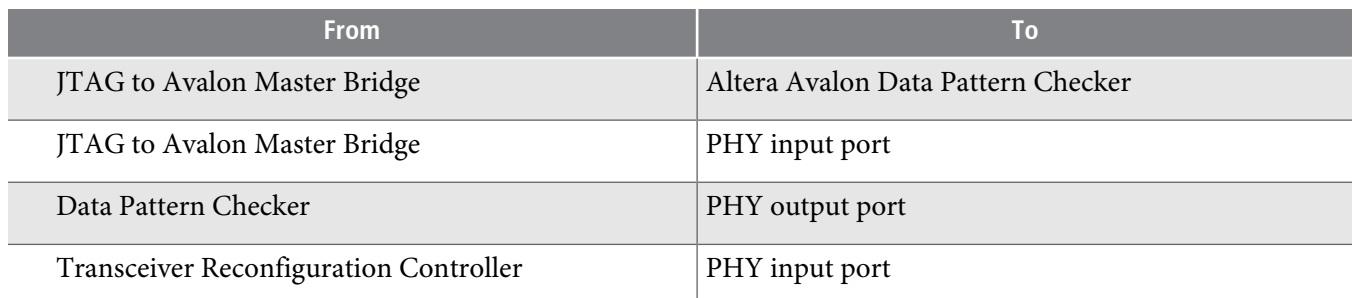

- **4.** To generate the system, click **Generate** > **Generate**.
- **5.** To compile the design and generate configuration files, click **Processing** > **Start Compilation**.
- **6.** Click **Tools** > **Programmer** and configure the target device with your debugging design. You are now prepared to run BER tests.

#### **Figure 11-3: BER Test Configuration**

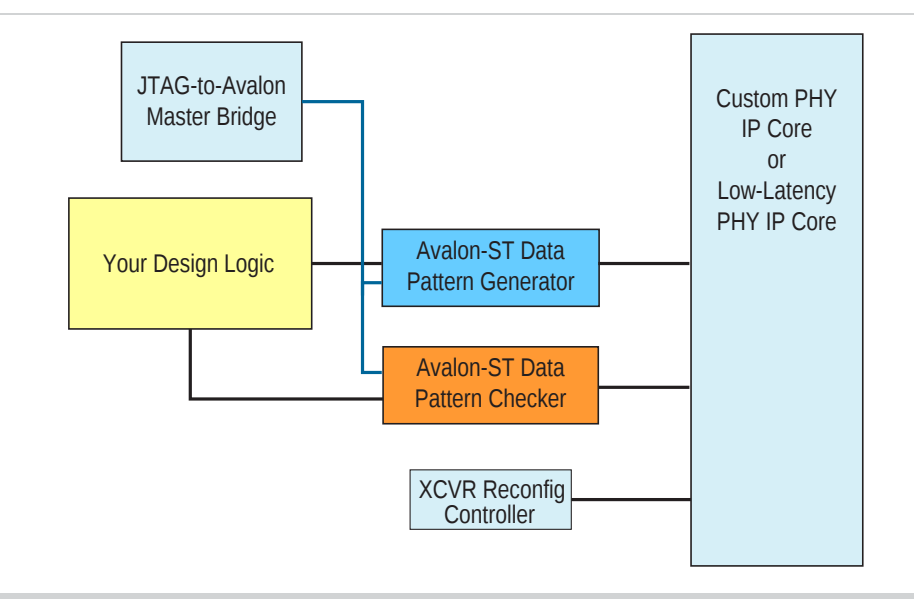

#### <span id="page-8-0"></span>**Related Information**

**[Running](#page-17-0) BER Tests** on page 11-18

## **Configuring PRBS Signal Eye Tests**

To integrate components with your design for testing PRBS signal eye, follow these steps.

- **1.** To add and connect debugging components to your system, click **Tools** > **Qsys**.
- **2.** Define and instantiate the following from the Qsys component library:

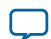

# **QII53029 11-10 Configuring PRBS Signal Eye Tests 2013.11.04**

- Click **Peripherals** > **Debug and Performance** > **Altera Avalon Data Pattern Generator**. Turn on **Enable Bypass interface** for connection to design logic.
- Click **Peripherals** > **Debug andPerformance** > **Altera AvalonDataPatternChecker**. Turn on **Enable Bypass interface** for connection to design logic.
- Click **Bridges** > **Memory-Mapped** > **JTAG to Avalon Master Bridge**.
- Click **Interface Protocols** > **Transceiver PHY** > **Transceiver Reconfiguration Controller**. Turn on **Enable EyeQ block** to enable signal eye analysis.
- **3.** Make the following connections between components in your system:

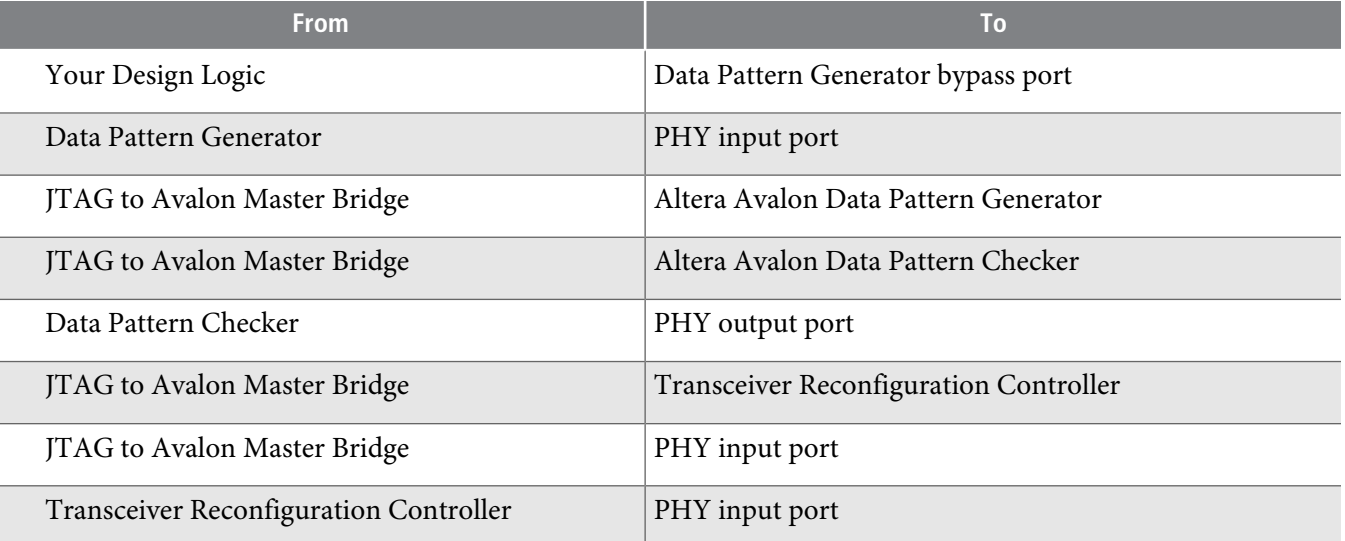

- **4.** To generate the system, click **Generate** > **Generate**.
- **5.** To compile the design and generate configuration files, click **Processing** > **Start Compilation**.
- **6.** Click **Tools** > **Programmer** and configure the target device with your debugging design. You are now prepared to run PRBS signal eye tests.

## **Figure 11-4: PRBS Signal Eye Test Configuration**

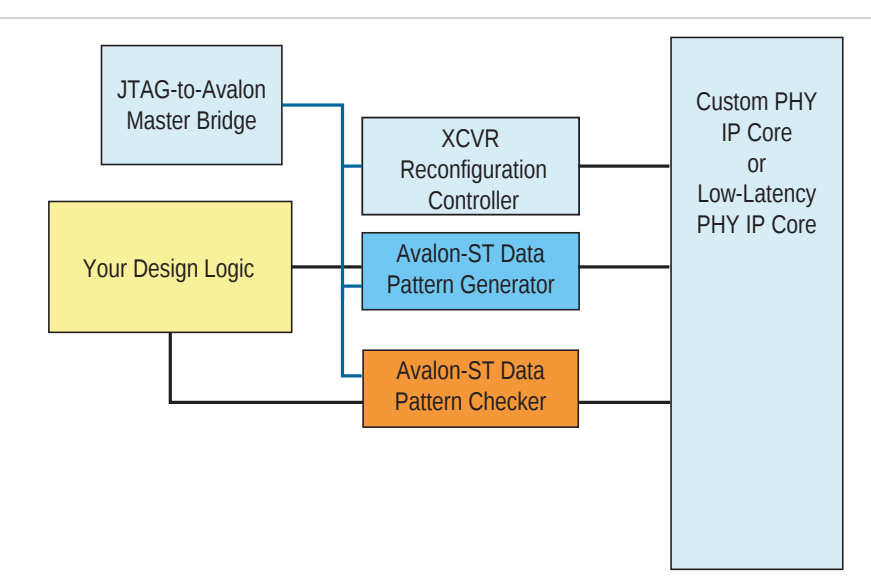

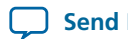

## **Related Information**

**[Running](#page-18-0) PRBS Signal Eye Tests** on page 11-19

## <span id="page-10-0"></span>**Configuring Custom Traffic Signal Eye Tests**

To integrate components with your design for testing custom traffic signal eye, follow these steps.

- **1.** To add and connect debugging components to your system, click **Tools** > **Qsys**.
- **2.** Define and instantiate the following from the Qsys component library:
	- Click **Bridges** > **Memory-Mapped** > **JTAG to Avalon Master Bridge**.
	- Click **Interface Protocols** > **Transceiver PHY** > **Transceiver Reconfiguration Controller**. Turn on **Enable EyeQ block** to enable signal eye analysis. Turn on **Enable Bit Error Rate Block** to perform BER testing.
- **3.** Make the following connections between components in your system:

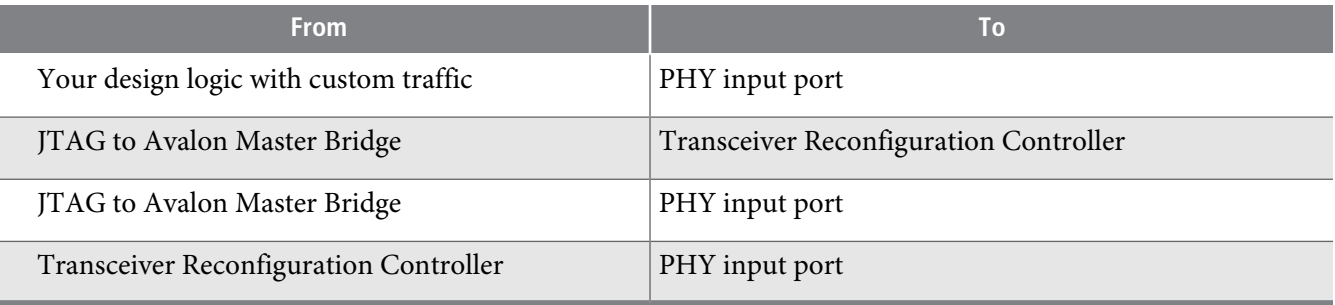

- **4.** To generate the system, click **Generate** > **Generate**.
- **5.** To compile the design and generate configuration files, click **Processing** > **Start Compilation**.
- **6.** Click **Tools** > **Programmer** and configure the target device with your debugging design. You are now prepared to run custom traffic signal eye tests.

#### **Figure 11-5: Custom Traffic Signal Eye Test Configuration**

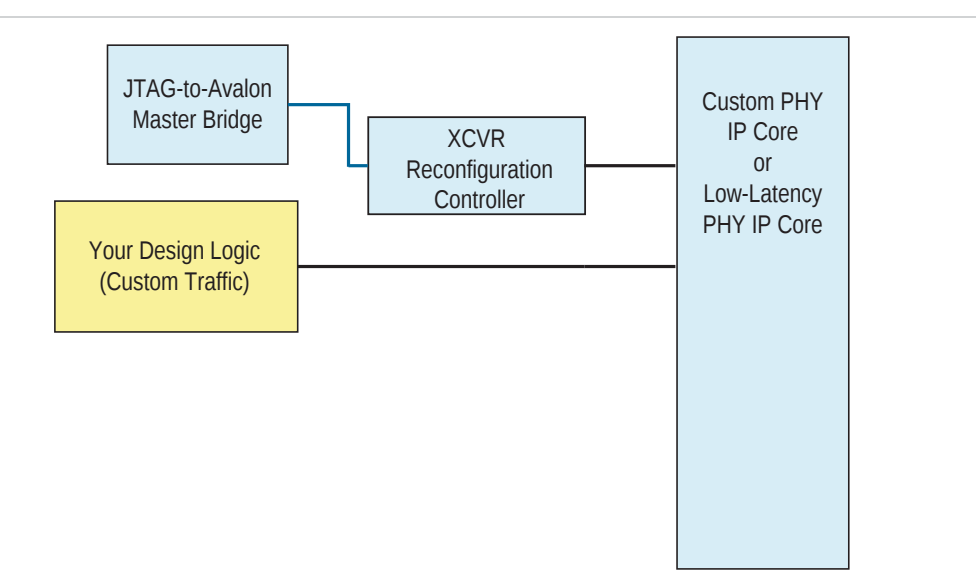

**Debugging Transceiver Links Altera Corporation**

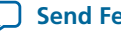

#### **Related Information**

**[Running](#page-18-1) Custom Traffic Tests** on page 11-19

#### <span id="page-11-0"></span>**Configuring Link Optimization Tests**

To integrate components with your design for link optimization tests, follow these steps.

- **1.** To add and connect debugging components to your system, click **Tools** > **Qsys**.
- **2.** Define and instantiate the following from the Qsys component library:
	- Click **Peripherals** > **Debug and Performance** > **Altera Avalon Data Pattern Generator**. Turn on **Enable Bypass interface** for connection to design logic.
	- Click Peripherals > Debug and Performance > Altera Avalon Data Pattern Checker. Turn on Enable **Bypass interface** for connection to design logic.
	- Click **Bridges** > **Memory-Mapped** > **JTAG to Avalon Master Bridge**.
	- Click **Interface Protocols** > **Transceiver PHY** > **Transceiver Reconfiguration Controller**. Turn on **Enable EyeQ block**, **Enable Analog controls**, **Enable decision feedback equilizer (DFE) block**, and **Enable adaptive equalization (AEQ) block** to enable all types of link analysis.

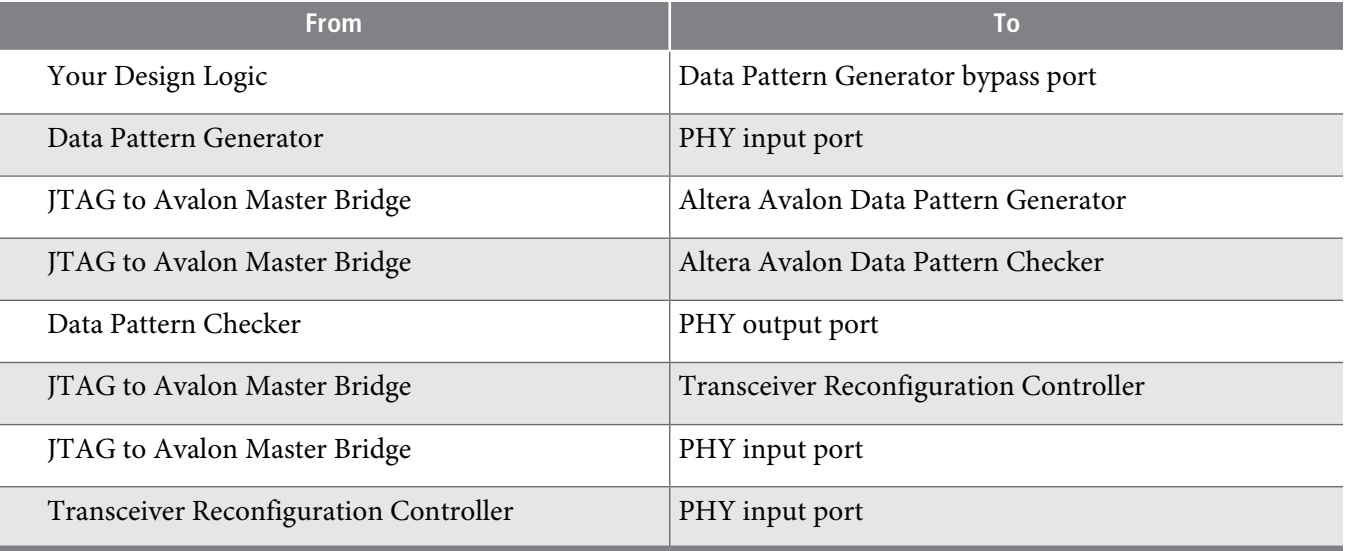

**3.** Make the following connections between components in your system:

- **4.** To generate the system, click **Generate** > **Generate**.
- **5.** To compile the design and generate configuration files, click **Processing** > **Start Compilation**.
- **6.** Click **Tools** > **Programmer** and configure the target device with your debugging design. You are now prepared to run BER tests.

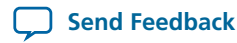

#### **Figure 11-6: Link Optimization Test Configuration**

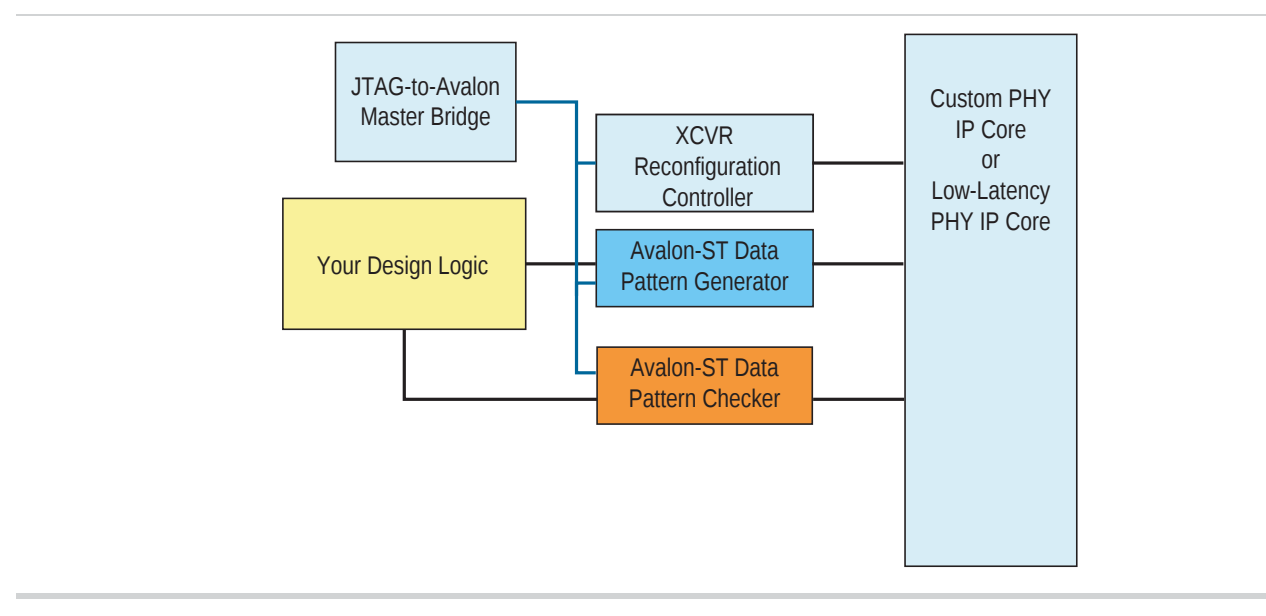

#### **Related Information Running Link [Optimization](#page-19-0) Tests** on page 11-20

#### <span id="page-12-0"></span>**Configuring PMA Analog Setting Control**

To integrate components for PMA analog setting control, follow these steps.

- **1.** To add and connect debugging components to your system, click **Tools** > **Qsys**.
- **2.** Define and instantiate the following from the Qsys component library:
	- Click **Bridges** > **Memory-Mapped** > **JTAG to Avalon Master Bridge**.
	- Click **Interface Protocols** > **Transceiver PHY** > **Transceiver Reconfiguration Controller**. Turn on **Enable Analog controls**. You can optionally turn on **Enable EyeQ block**, **Enable decision feedback equilizer (DFE) block**, and **Enable adaptive equalization (AEQ) block** to enable these types of link analysis.
- **3.** Make the following connections between components in your system:

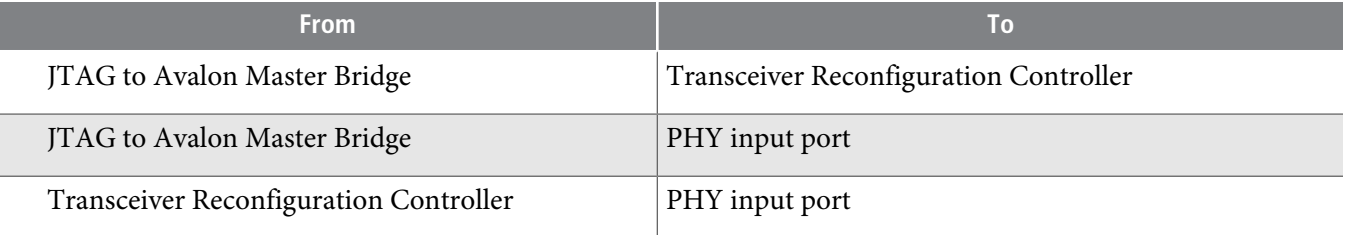

- **4.** To generate the system, click **Generate** > **Generate**.
- **5.** To compile the design and generate configuration files, click **Processing** > **Start Compilation**.
- **6.** Click **Tools** > **Programmer** and configure the target device with your debugging design. You are now prepared to control PMA settings.

**Debugging Transceiver Links Altera Corporation**

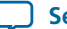

#### **Figure 11-7: PMA Analog Setting Control Configuration**

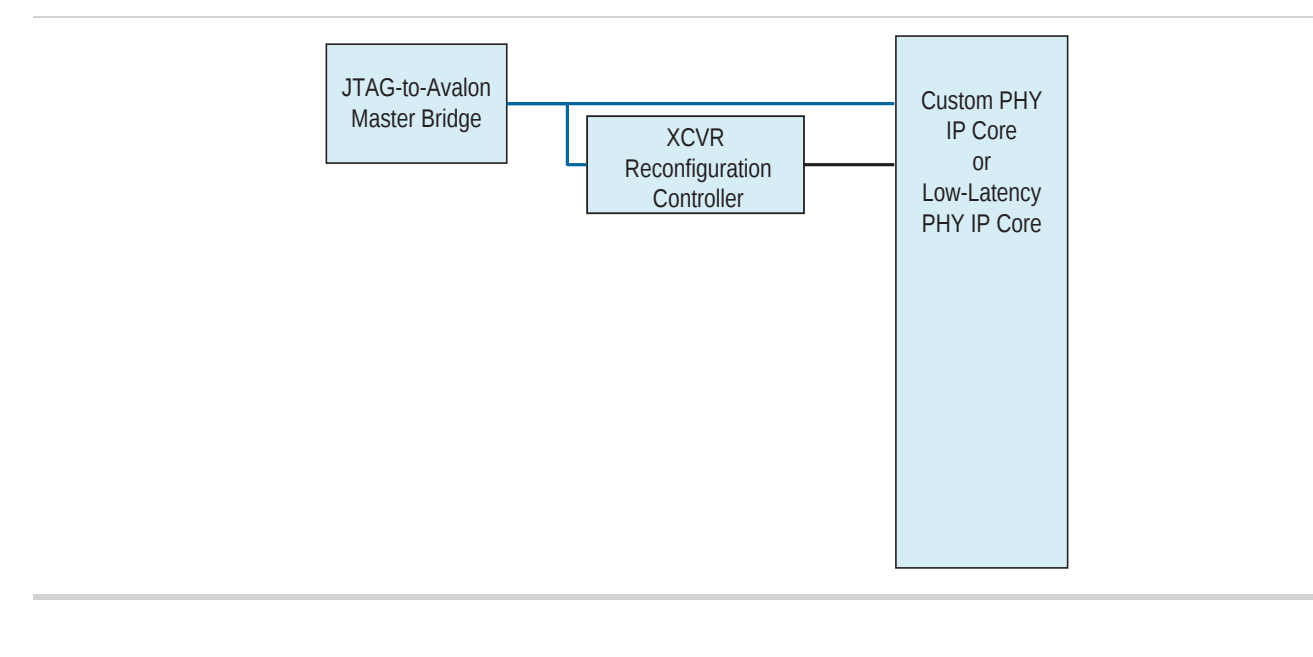

**Related Information [Controlling](#page-19-1) PMA Analog Settings** on page 11-20

# **Debugging Transceiver Links**

The Transceiver Toolkit allows you to control and monitor the performance of high-speed serial links running on your board in real-time. You can identify the transceiver links in your design, transmit a data pattern across the transceiver link, and report the signal quality of the received data in terms of bit error rate, bathtub curve, or EyeQ graph (for supported families).

The toolkit automatically identifies the transceiver links in your design, or you can manually create transceiver links. You can then run auto sweep to help you quickly identify the best physical media attachment (PMA) settings for each link. You can directly control the transmitter/receiver channels to experiment with various settings suggested by auto sweep. The EyeQ graph allows you to visualize the estimated horizontal and vertical eye opening at the receiver.

The Transceiver Toolkit supports various transceiver link testing configurations. You can identify and test the transceiver link between two Altera devices, or you can transmit a test pattern with a third-party device and monitor the data on an Altera device receiver channel. If a third-party chip includes self-test capability, then you can send the test pattern from the Altera device and monitor the signal integrity at the third-party device receiver channel. If the third-party device supports reverse serial loopback, you can run the test entirely within the Transceiver Toolkit.

**Altera Corporation Debugging Transceiver Links**

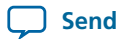

**Send [Feedback](mailto:TechDocFeedback@altera.com?subject=Feedback%20on%20Debugging%20Transceiver%20Links%20(QII53029%202013.11.04)&body=We%20appreciate%20your%20feedback.%20In%20your%20comments,%20also%20specify%20the%20page%20number%20or%20paragraph.%20Thank%20you.)**

Before you can monitor transceiver channels, you must configure a system with debugging components, and program the design into an FPGA. Once those steps are complete, use the following flow to test the channels:

- **1.** Load the design in Transceiver Toolkit
- **2.** Link hardware resources
- **3.** Verify hardware connections
- **4.** Identify transceiver channels
- **5.** Run link tests or control PMA analog settings
- **6.** View results

## **Step 1: Load Your Design**

The Transceiver Toolkit automatically loads the last compiled design upon opening. To load any design into the toolkit, click **File** > **Load Design** and select the **.sof** programming file generated for your transceiver design. Loading the **.sof** automatically links the design to the target hardware in the toolkit. The toolkit automatically discovers links between transmitter and receiver of the same channel. The System Explorer displays information about the loaded design.

## **Step 2: Link Hardware Resources**

The toolkit automatically discovers connected hardware and designs. You can also manually link a design to connected hardware resources in the System Explorer.

You can identify and test the transceiver link between two Altera devices, or you can transmit a test pattern with a third-party device and monitor the data on an Altera device receiver channel. If a third-party device includes self-test capability, you can send the test pattern from the Altera device and monitor the signal integrity on the third-party receiver channel. If the third-party device supports reverse serial loopback, you can run the test entirely within the Transceiver Toolkit.

If you are using more than one Altera board, you can set up a test with multiple devices linked to the same design. This setup is useful when you want to perform a link test between a transmitter and receiver on two separate devices. You can also load multiple Quartus II projects and make links between different systems. You can perform tests on completely separate and unrelated systems in a single tool instance.

**Note:** Prior to the Transceiver Toolkit version 11.1, you must manually load and link your design to hardware. In version 11.1 and later, the Transceiver Toolkit automatically links any device programmed with a project.

**Debugging Transceiver Links Altera Corporation**

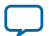

## **Figure 11-8: One Channel Loopback Mode**

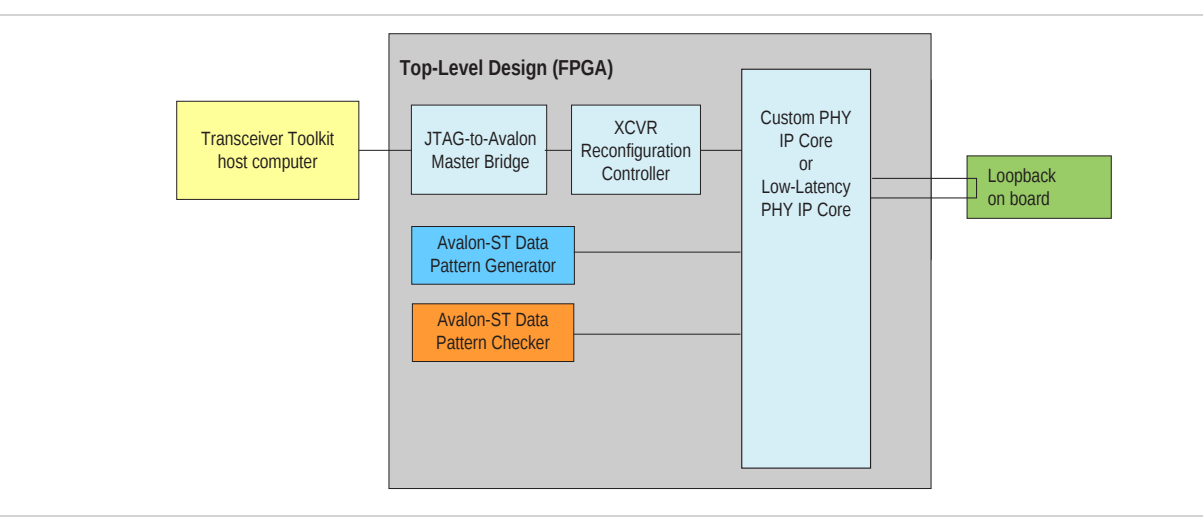

## **Figure 11-9: Four Channel Loopback Mode**

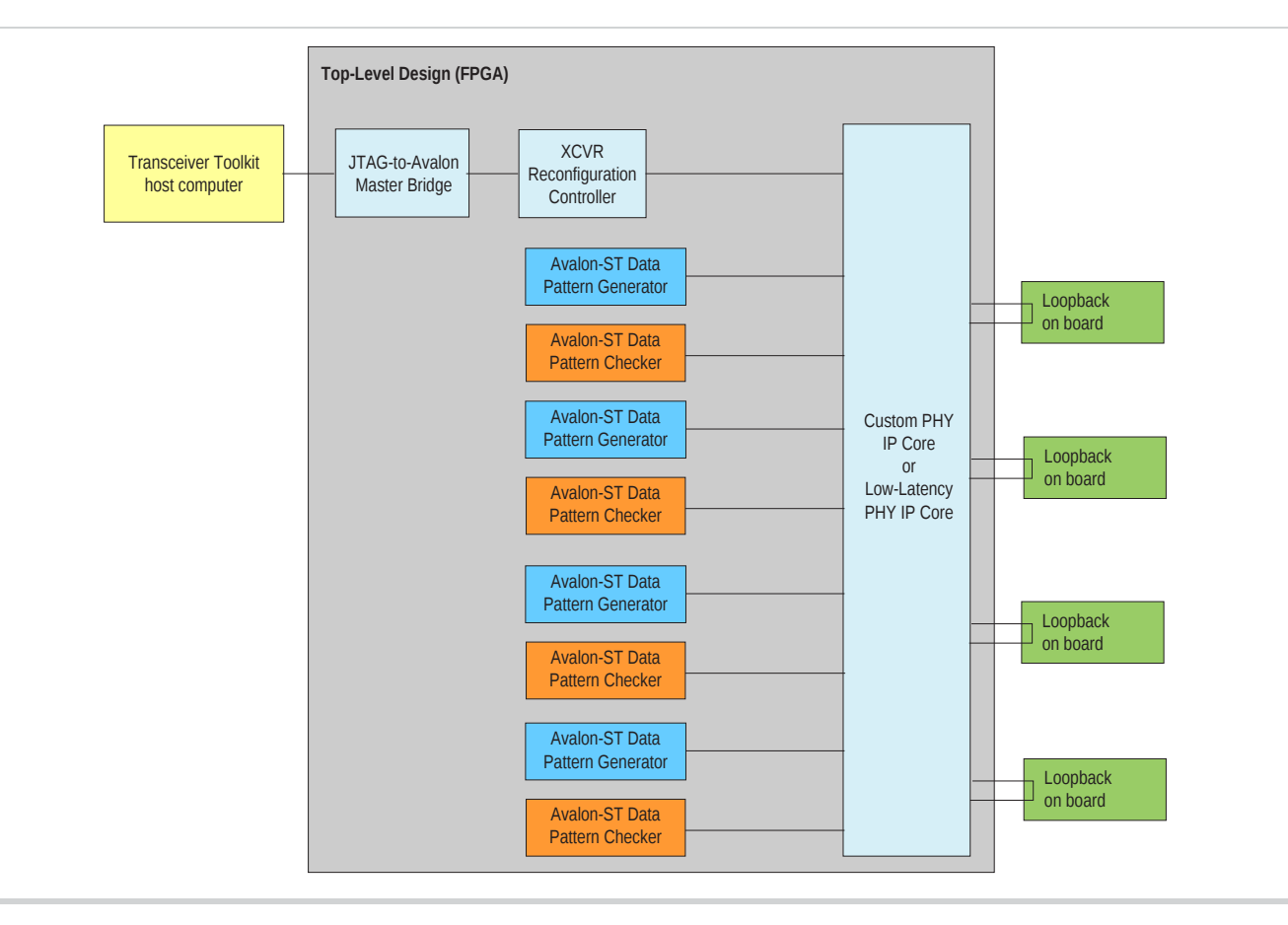

## **Linking One Design to One Device**

To link one design to one device by one USB-Blaster download cable, follow these steps:

**1.** Load the design for your Quartus II project.

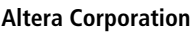

**Altera Corporation Debugging Transceiver Links**

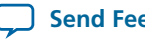

**Send [Feedback](mailto:TechDocFeedback@altera.com?subject=Feedback%20on%20Debugging%20Transceiver%20Links%20(QII53029%202013.11.04)&body=We%20appreciate%20your%20feedback.%20In%20your%20comments,%20also%20specify%20the%20page%20number%20or%20paragraph.%20Thank%20you.)**

- **2.** Link each device to an appropriate design if the design has not auto-linked.
- **3.** Create the link between channels on the device to test.

#### **Linking Two Designs to Two Devices**

To link two designs to two separate devices on the same board, connected by one USB-Blaster download cable, follow these steps:

- **1.** Load the design for all the Quartus II project files you might need.
- **2.** Link each device to an appropriate design if the design has not auto-linked.
- **3.** Open the project for the second device.
- **4.** Link the second device on the JTAG chain to the second design (unless the design auto-links).
- **5.** Create a link between the channels on the devices you want to test.

#### **Linking Designs and Devices on Separate Boards**

To link two designsto two separate devices on separate boards, connected to separate USB-Blaster download cables, follow these steps:

- **1.** Load the design for all the Quartus II project files you might need.
- **2.** Link each device to an appropriate design if the design has not auto-linked.
- **3.** Create the link between channels on the device to test.
- **4.** Link the device you connected to the second USB-Blaster download cable to the second design.
- **5.** Create a link between the channels on the devices you want to test.

#### **Linking One Design on Two Devices**

To link the same design on two separate devices, follow these steps:

- **1.** In the Transceiver Toolkit, open the **.sof** you are using on both devices.
- **2.** Link the first device to this design instance.
- **3.** Link the second device to the design.
- **4.** Create a link between the channels on the devices you want to test.

## **Step 3: Verify Hardware Connections**

After you load your design and link your hardware, verify that the channels are connected correctly and looped back properly on the hardware. Use the toolkit to send data patterns and receive them correctly. Verifying your link and correct channel before you perform Auto Sweep or EyeQ tests can save time in the work flow.

After you have verified that the transmitter and receiver are communicating with each other, you can create a link between the two transceivers so that you can perform Auto Sweep and EyeQ tests with this pair.

## **Step 4: Identify Transceiver Channels**

The Transceiver Toolkit automatically displays recognized transmitter and receiver channels. The toolkit identifies a channel automatically whenever a receiver and transmitter share a transceiver channel. You can also manually identify the transmitter and receiver in a transceiver channel and create a link between the two for testing.

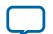

#### **Figure 11-10: Identified Transceiver Links and Status**

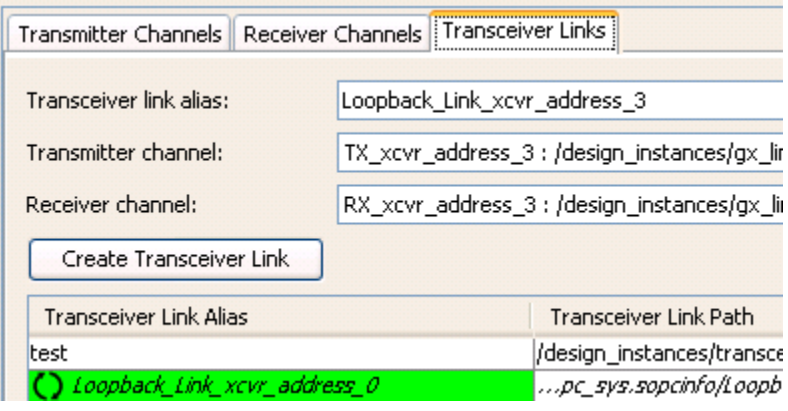

When you run link tests, channel color highlights indicate the test status:

#### **Table 11-4: Transceiver Toolkit IP Core Configuration**

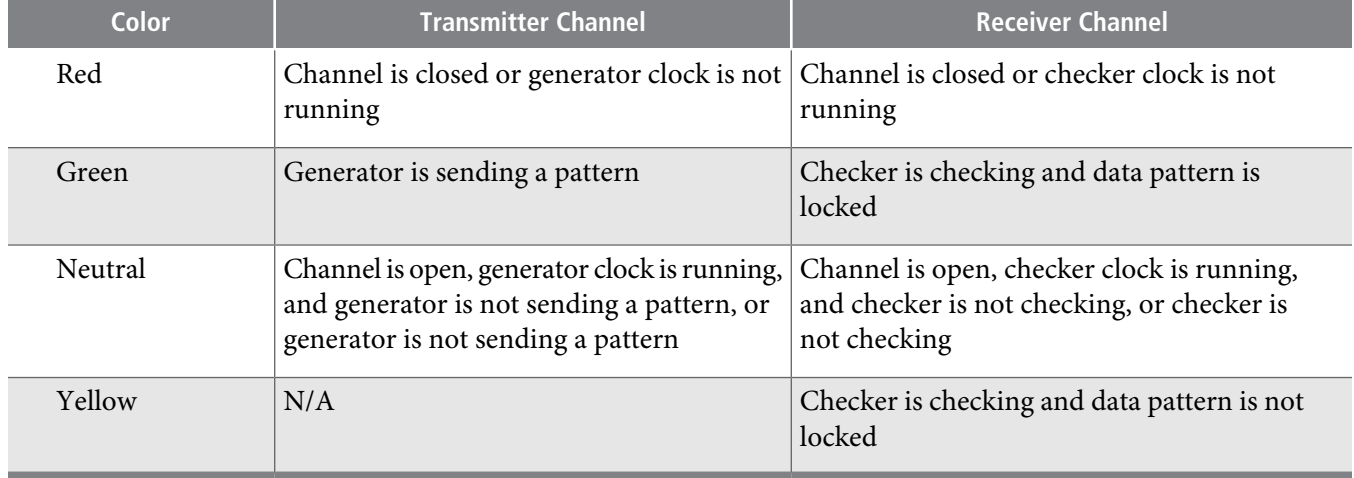

## <span id="page-17-0"></span>**Step 5: Run Link Tests**

Once you identify the transceiver channels for debugging, you can run various link tests in the toolkit.

Use the **Transceiver Links** tab to control link test. For example, use the Auto Sweep feature to sweep transceiver settings to determine the parameters that support the best BER value. Open the **Transmitter**, **Receiver** and **Link Control** panels to control the PMA settings and run tests.

#### **Running BER Tests**

You can run BER tests across your transceiver link. After programming the FPGA with your debugging design, loading the design in the toolkit, and linking hardware, follow these steps to run BER tests:

- **1.** Click **Tools** > **System Console** > **Transceiver Toolkit**.
- **2.** Click the**TransmitterChannels**tab,select the generator youwant to control, and click**CreateTransmitter Channel**.
- **3.** Click the **Receiver Channels** tab, select the checker you want to control, and click **Create Receiver Channel**.

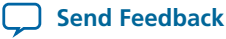

- **4.** Click the **Transceiver Links** tab, select the transmitter and receiver pair you want to control, and click **Create Transceiver Link**.
- **5.** Click **Control Transceiver Link**, and specify a PRBS **Test pattern** and **Checker mode** for the **Data pattern checker**. If you select **Bypass** for the **Test pattern**, the toolkit bypasses the PRBS generator and runs your design through the link. The bypass option is only available after you turn on **Enable Bypass interface** in the Reconfiguration Controller component.
- **6.** Experiment with **Reconfiguration**, **Generator**, or **Checker** settings.
- **7.** Click **Start**to run the patternwith yoursettings. You can then click **Inject Error** to inject error bits, **Reset** the counter, or **Stop** the test.

#### **Related Information**

**[Configuring](#page-7-1) BER Tests** on page 11-8

## <span id="page-18-0"></span>**Running PRBS Signal Eye Tests**

You can run PRBS signal eye tests to visualize the estimated horizontal and vertical eye opening at the receiver. After programming the FPGA with your debugging design, loading the design in the toolkit, and linking hardware, follow these steps to run PRBS signal eye tests:

- **1.** Click **Tools** > **System Console** > **Transceiver Toolkit**.
- **2.** Click the**TransmitterChannels**tab,select the generator youwant to control, and click**CreateTransmitter Channel**.
- **3.** Click the **Receiver Channels** tab, select the checker you want to control, and click **Create Receiver Channel**.
- **4.** Click the **Transceiver Links**tab,select the transmitter and receivers you want to control, and click **Create Transceiver Link** .
- **5.** Click **Transceiver EyeQ**, and select **EyeQ** as the **Test mode**. The **EyeQ** mode displays test results as a bathtub curve or eye contour representing bit error and phase offset data.
- **6.** Specify the PRBS **Test pattern** and the **Checker mode**. Use **Serial bit comparator** checker mode only for checking a large window of error with custom traffic.
- **7.** Specify **Run length** and **EyeQ settings** to control the test coverage and type of EyeQ results displayed, respectively.
- **8.** Click **Start** to run the pattern with your settings. EyeQ uses the current channel settings to start a phase sweep of the channel. The phase sweep runs 32 iterations. As the run progresses, view the status under **EyeQ status**. Use this diagram to compare PMA settings for the same channel and to choose the best combination of PMA settings for a particular channel.
- **9.** When the run completes the chart is displayed and the characteristics of each run are listed in the run list. You can click **Stop** to halt the test, change the PMA settings, and re-start the test. Click Create Report to export data to a table format for further viewing.

#### <span id="page-18-1"></span>**Related Information**

**[Configuring](#page-8-0) PRBS Signal Eye Tests** on page 11-9

## **Running Custom Traffic Tests**

After programming the FPGA with your debugging design, loading the design in the toolkit, and linking hardware, follow these steps to run custom traffic tests:

- **1.** Click **Tools** > **System Console** > **Transceiver Toolkit**.
- 2. Click the Receiver Channels tab, select the associated reconfiguration controller, and click Create Receiver **Channel**.

**Debugging Transceiver Links Altera Corporation**

# **QII53029 11-20 Running Link Optimization Tests 2013.11.04**

- **3.** Click the **Receiver EyeQ**, and select **EyeQ** as the **Test mode**. The **EyeQ** mode displays test results as a bathtub curve or eye contour representing bit error and phase offset data.
- **4.** Specify the PRBS **Test pattern**
- **5.** For **Checker mode**, select **Serial bit comparator**. This option is only available after you turn on **Enable EyeQ block** and **Enable Bit Error Rate Block** for the Reconfiguration Controller component.
- **6.** Specify **Run length** and **EyeQ settings** to control the test coverage and type of EyeQ results displayed, respectively.
- **7.** Click **Start** to run the pattern with your settings. EyeQ uses the current channel settings to start a phase sweep of the channel. The phase sweep runs 32 iterations. As the run progresses, view the status under **EyeQ status**.
- **8.** When the run completes the chart is displayed and the characteristics of each run are listed in the run list. You can click **Stop** to halt the test, change the PMA settings, and re-start the test. Click Create Report to export data to a table format for further viewing.

#### **Related Information**

**[Configuring](#page-10-0) Custom Traffic Signal Eye Tests** on page 11-11

#### <span id="page-19-0"></span>**Running Link Optimization Tests**

After programming the FPGA with your debugging design, loading the design in the toolkit, and linking hardware, follow these steps to run link optimization tests:

- **1.** Click **Tools** > **System Console** > **Transceiver Toolkit**.
- **2.** Click the **Transceiver Links** tab, and select the channel you want to control.
- **3.** Click **Transceiver Autosweep**. The **Advanced** tab appears with **Auto sweep** as **Test mode**.
- **4.** Specify the PRBS **Test pattern**.
- **5.** Specify **Run length** and experiment with the **Transmitter settings**, **Reciever settings** to control the test coverage and PMA settings, respectively.
- **6.** Click **Start** to run all combinations of tests meeting the PMA parameter limits.
- **7.** When the run completes the chart is displayed and the characteristics of each run are listed in the run list. You can click **Stop** to halt the test, change the PMA settings, and re-start the test. Click Create Report to export data to a table format for further viewing.
- **8.** To use decision feedback equalization (DFE) to determine the best tap settings, follow these steps:
	- **a.** Use the Auto sweep to find optimal PMA settings while leaving the **DFE mode** set to **Off**.
	- **b.** If BER = 0, use the best PMA settings achieved.
	- **c.** If BER > 0, use this PMA setting, and set the minimum and maximum values obtained from Auto Sweep to match this setting. Set the maximum DFE range to limits for each of the three DFE settings.
	- **d.** Run **Create Report** to view the results and determine which DFE setting has the best BER. Use these settings in conjunction with the PMA settings for the best results.

#### <span id="page-19-1"></span>**Related Information**

**Configuring Link [Optimization](#page-11-0) Tests** on page 11-12

## **Controlling PMA Analog Settings**

You can directly control PMA analog settings to experiment with settings while the link is running. To control PMA analog settings, follow these steps:

**1.** Click **Tools** > **System Console** > **Transceiver Toolkit**.

**Altera Corporation Debugging Transceiver Links**

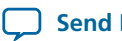

**Send [Feedback](mailto:TechDocFeedback@altera.com?subject=Feedback%20on%20Debugging%20Transceiver%20Links%20(QII53029%202013.11.04)&body=We%20appreciate%20your%20feedback.%20In%20your%20comments,%20also%20specify%20the%20page%20number%20or%20paragraph.%20Thank%20you.)**

- **2.** Click the **Transmitter Channels** tab, define a transmitter without a generator, and click **Create Transmitter Channel**.
- **3.** Click the**ReceiverChannels**tab, define a receiverwithout a generator, and click**CreateReceiverChannel**.
- **4.** Click the **Transceiver Links**tab,select the transmitter and receivers you want to control, and click **Create Transceiver Link** .
- **5.** Click**ControlReceiverChannel**,**ControlTransmitterChannel**, or**ControlTransceiver Link** to directly control the PMA settings while running.

#### **Related Information**

**[Configuring](#page-12-0) PMA Analog Setting Control** on page 11-13

# <span id="page-20-0"></span>**Toolkit GUI Setting Reference**

The following settings are available on the **Receiver Channels**, **Transmitter Channels**, and **Transceiver Links** tabs for interaction with the transmitter or receiver channels or transceiver links in the Transceiver Toolkit GUI.

#### **Table 11-5: Transceiver Toolkit Control Panel Settings**

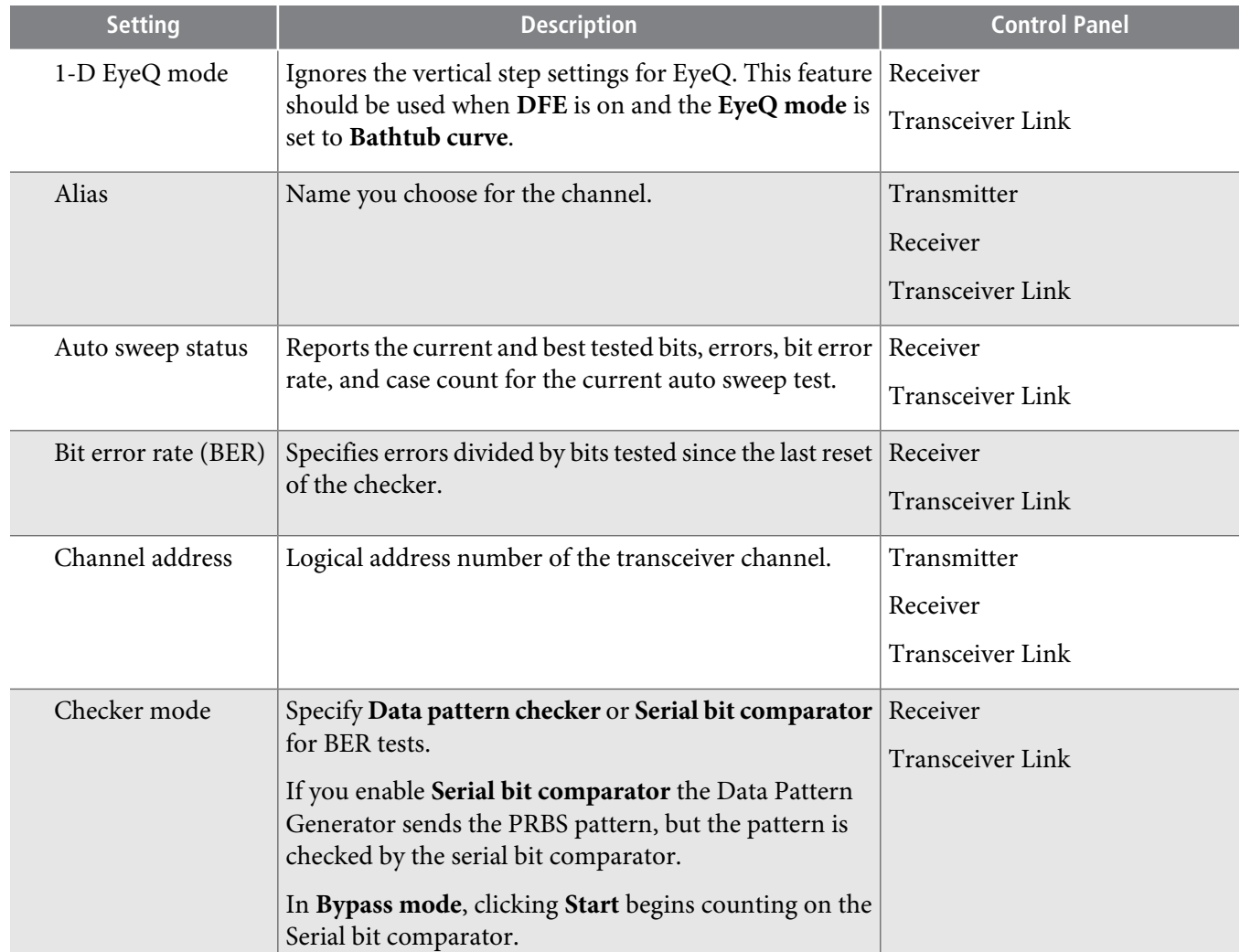

**Debugging Transceiver Links Altera Corporation**

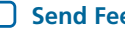

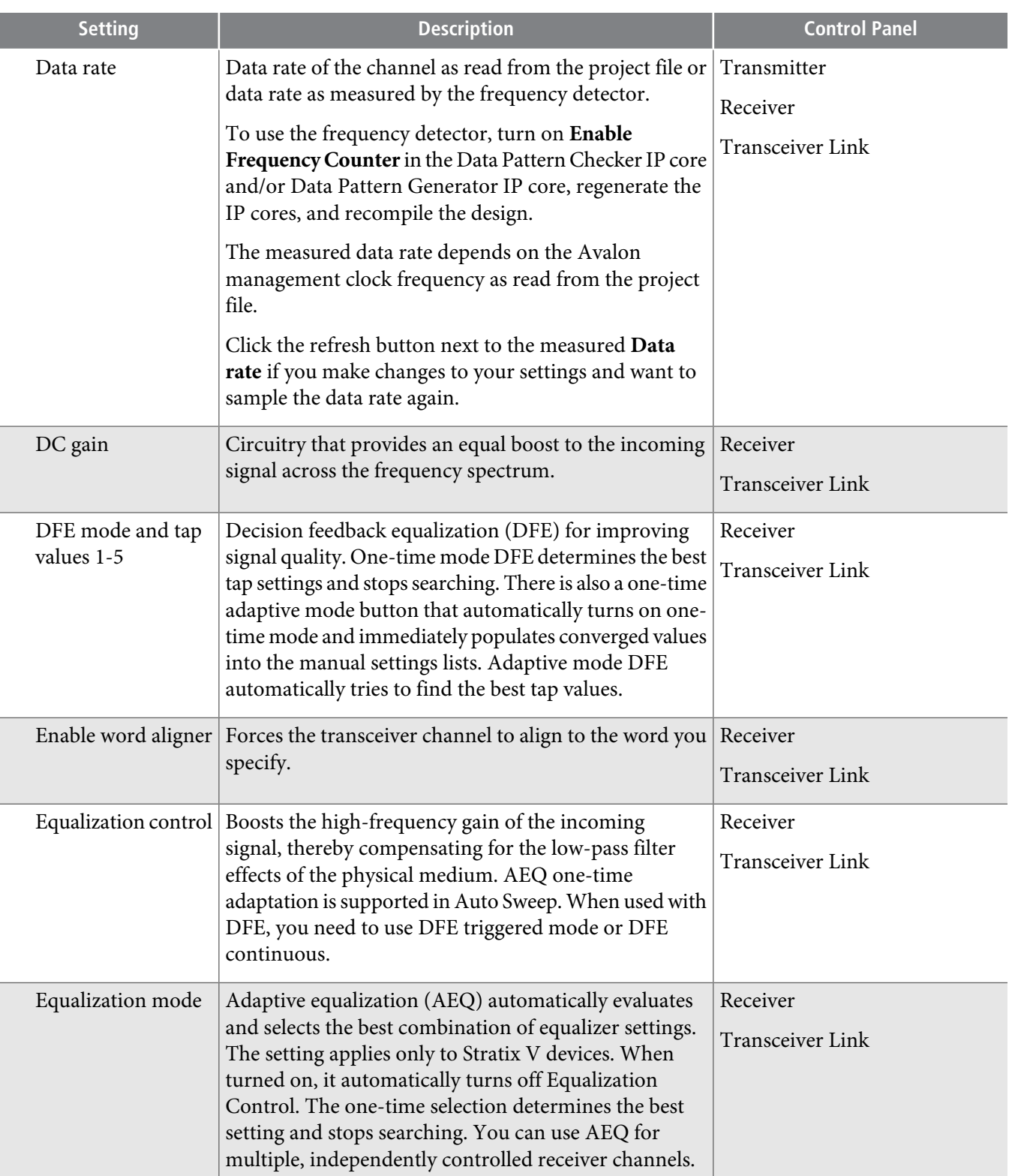

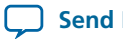

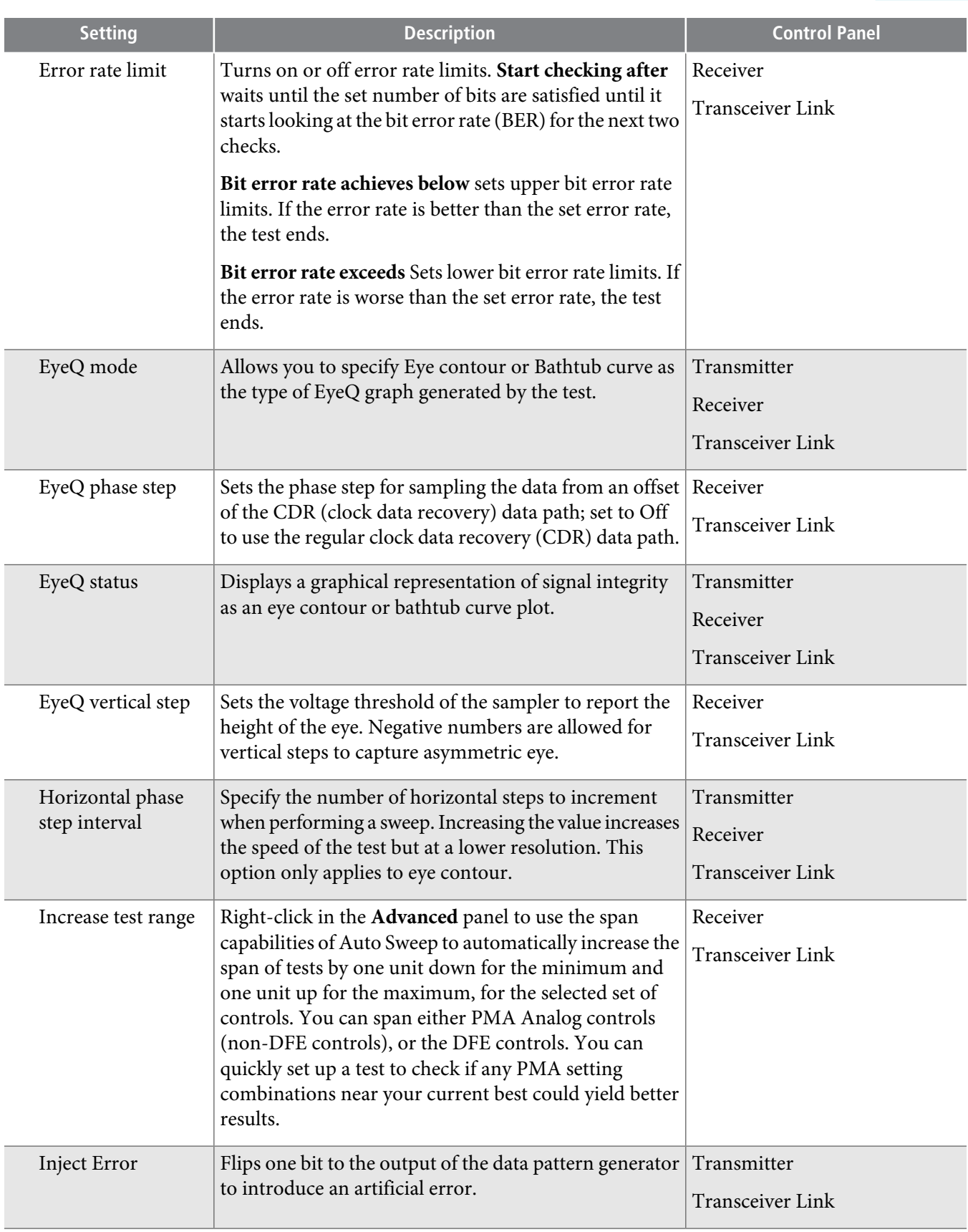

C

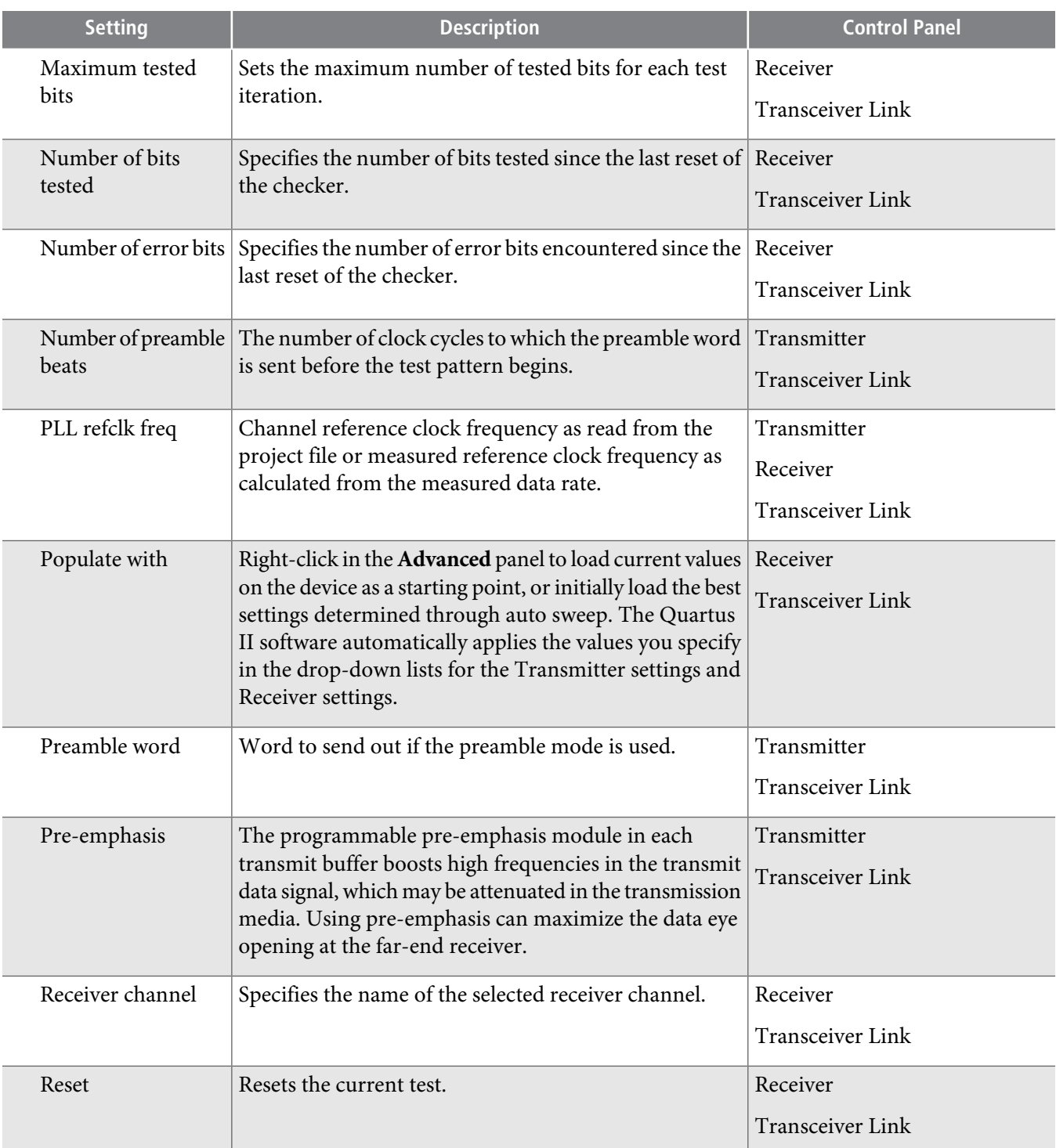

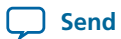

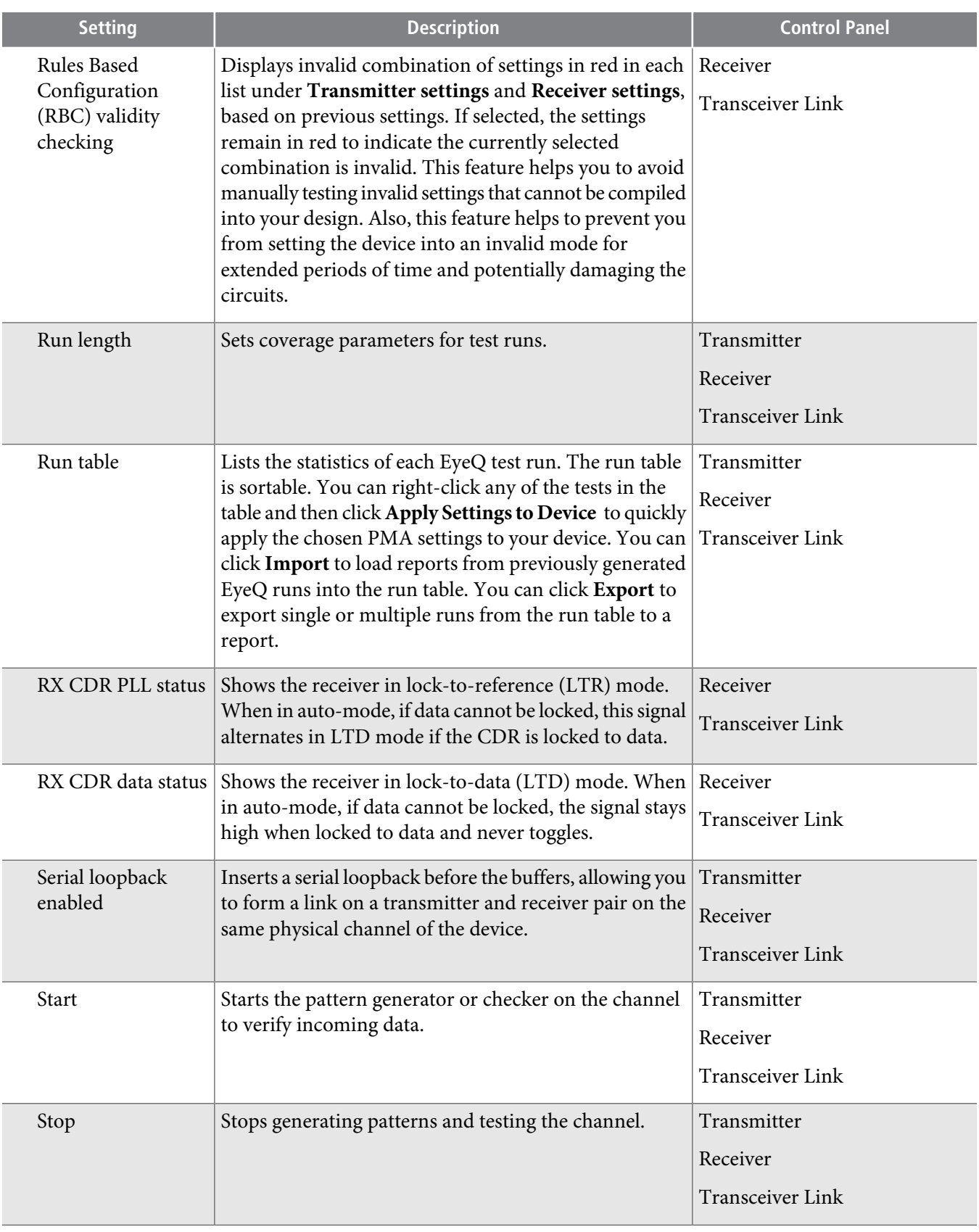

C **Send [Feedback](mailto:TechDocFeedback@altera.com?subject=Feedback%20on%20Debugging%20Transceiver%20Links%20(QII53029%202013.11.04)&body=We%20appreciate%20your%20feedback.%20In%20your%20comments,%20also%20specify%20the%20page%20number%20or%20paragraph.%20Thank%20you.)**

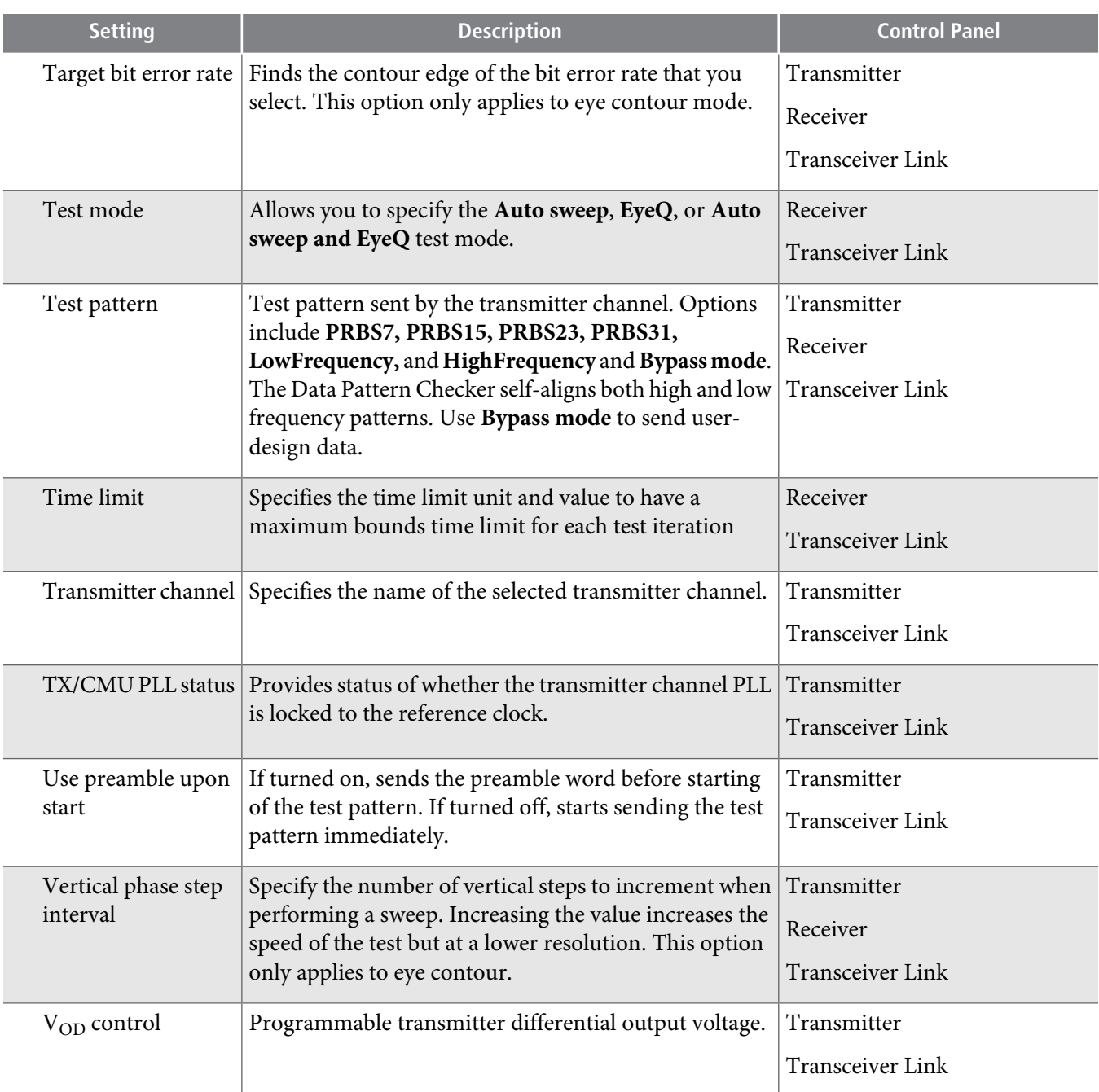

# <span id="page-25-0"></span>**Scripting API**

You can alternatively use Tcl commands to access Transceiver Toolkit functions, rather than using the GUI. You can script various tasks, such as loading a project, creating design instances, linking device resources, and identifying high-speed serial links. You can save your project setup in a Tcl script for use in subsequent testing sessions. You can also build a custom test routine script.

After you set up and define links that describe the entire physical system, you can click Save Tcl Script to save the setup for future use. To run the scripts, double-click script names in the System Explorer scripts folder.

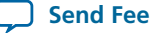

View a list of the available Tcl commands in the Tcl Console window. Select Tcl commands in the list to view descriptions, including example usage.

To view Tcl command descriptions from the Tcl Console window:

- **1.** Type help help. The Console displays all Transceiver Toolkit Tcl commands.
- **2.** Type help <command name>. The Console displays the command description.

The following Tcl command example uses the following commands to locate and open an instance of the master service.

- set—Tcl command that sets the value of a variable.
- m path—name of a variable.
- lindex—Tcl command that retrieves an element from a list.
- get\_service\_paths—returns a list of service instances by type.
- master—service type that accesses memory-mapped slaves.
- n—number of the master service.
- open\_service—initiates a service instance.

```
set m_path [lindex [get_service_paths master] n]
open_service master $m_path
```
## **Transceiver Toolkit Commands**

The following tables list the available Transceiver Toolkit scripting commands.

#### **Table 11-6: Transceiver Toolkit Channel\_rx Commands**

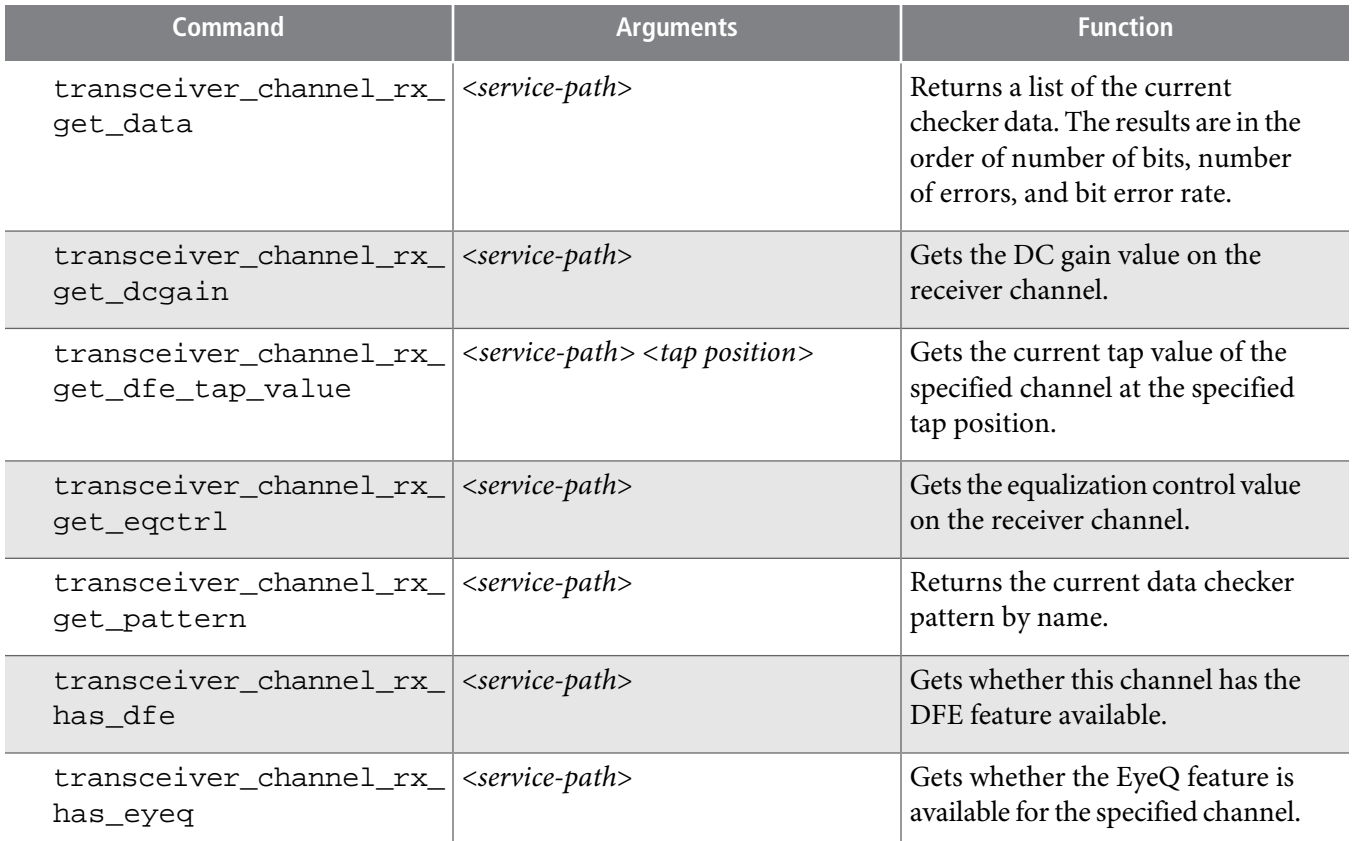

**Debugging Transceiver Links Altera Corporation**

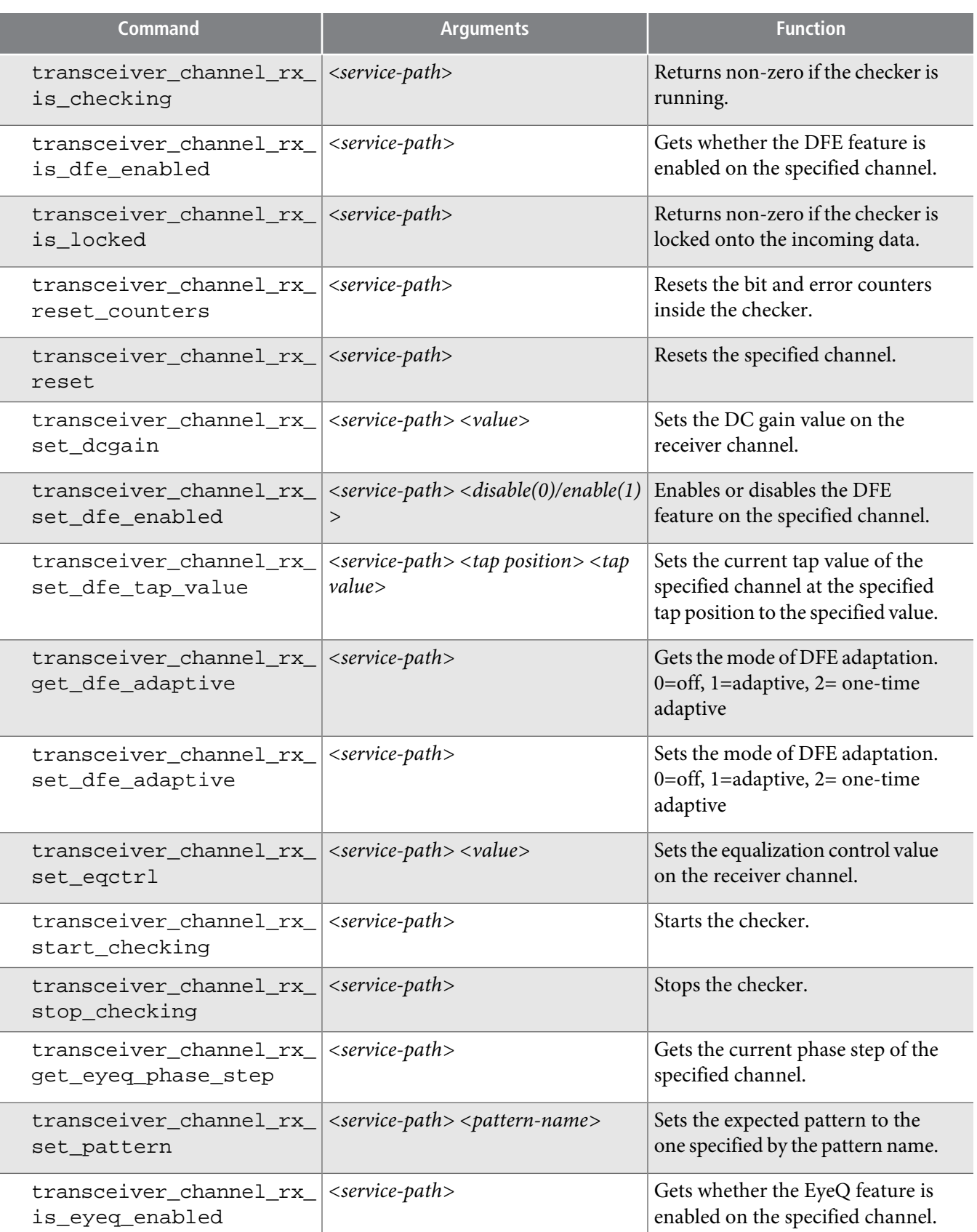

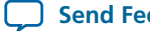

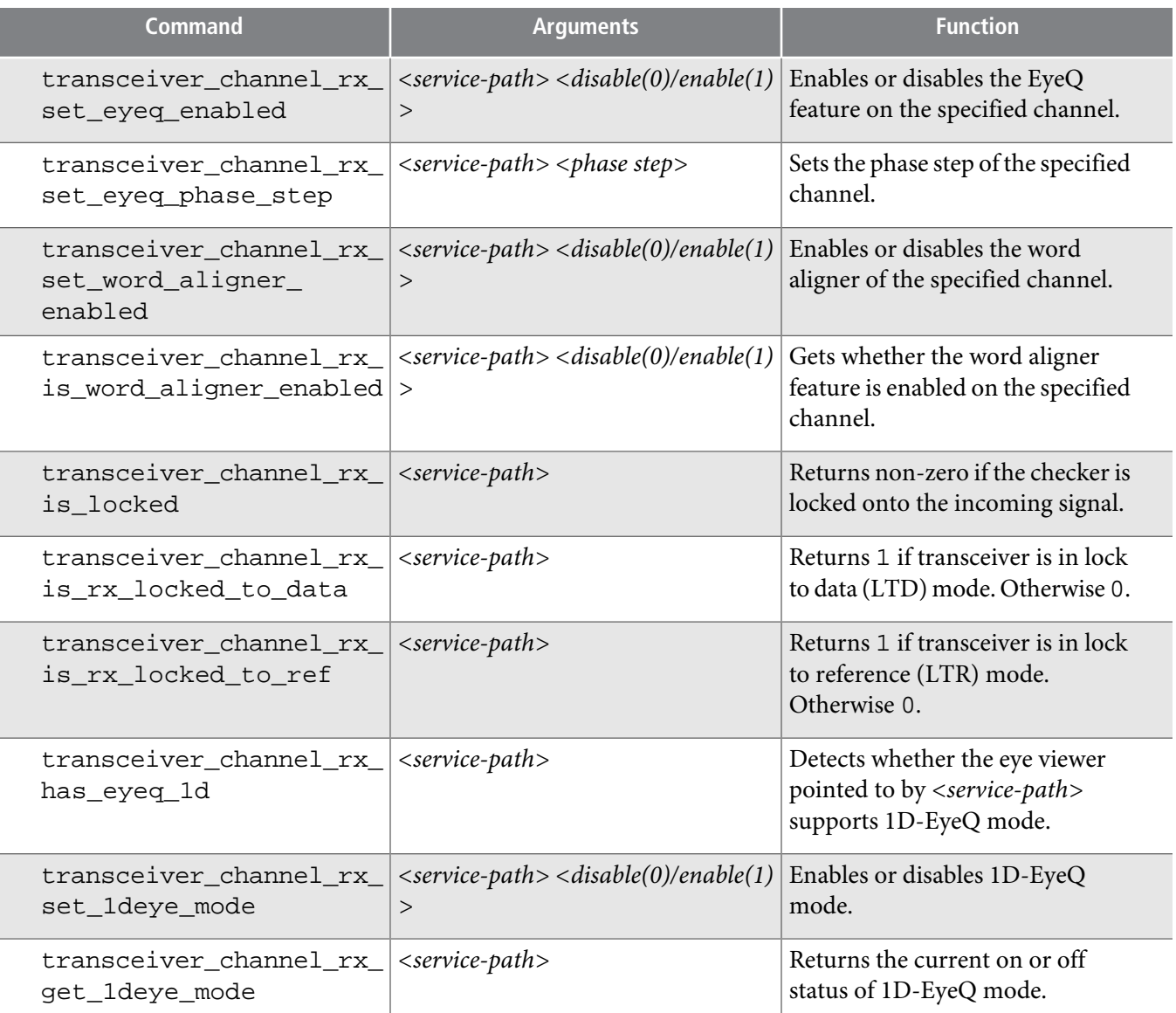

## **Table 11-7: Transceiver Toolkit Channel \_tx Commands**

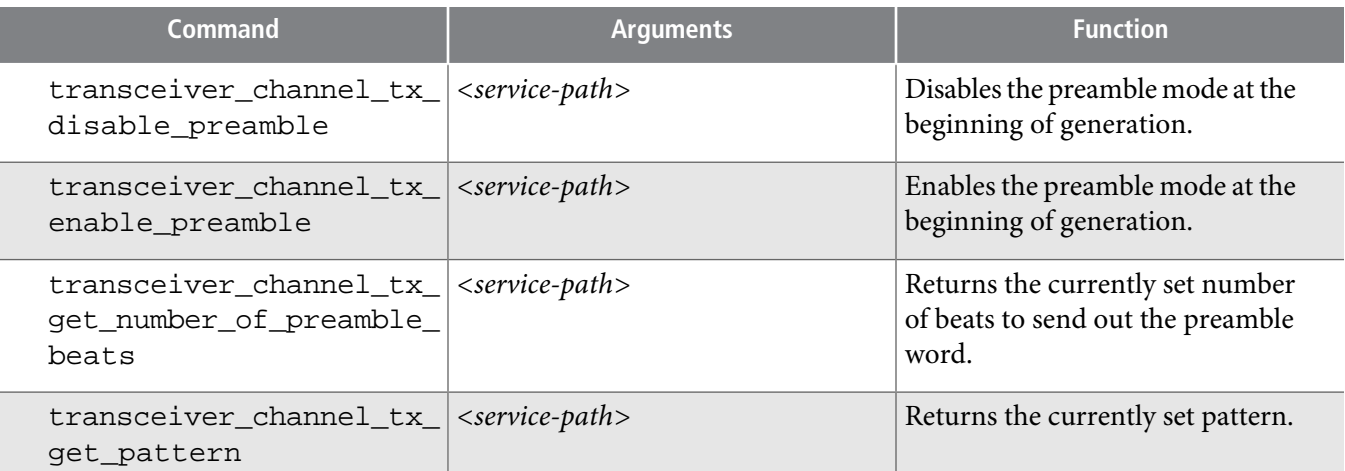

**Debugging Transceiver Links Altera Corporation** 

C

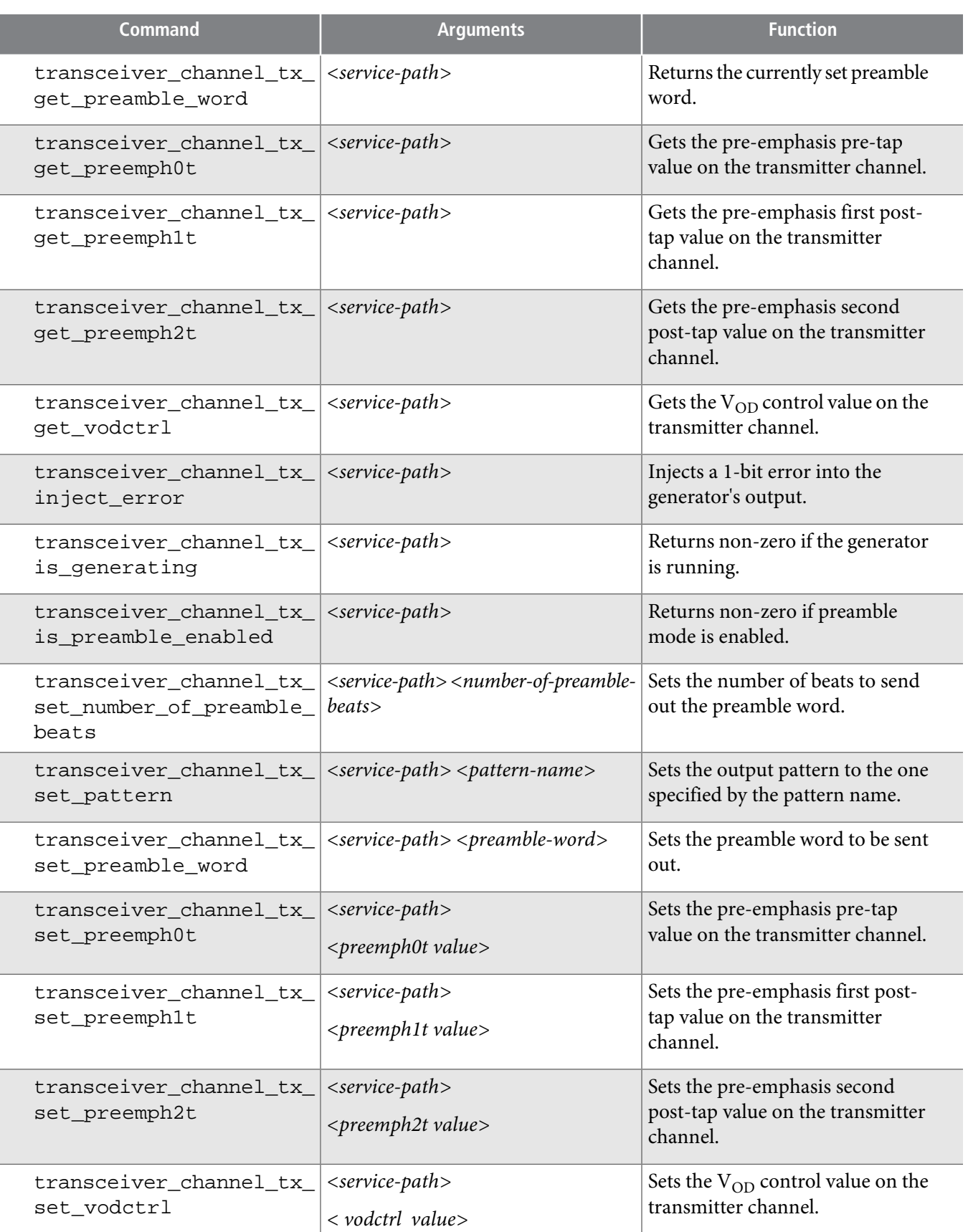

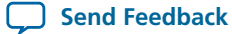

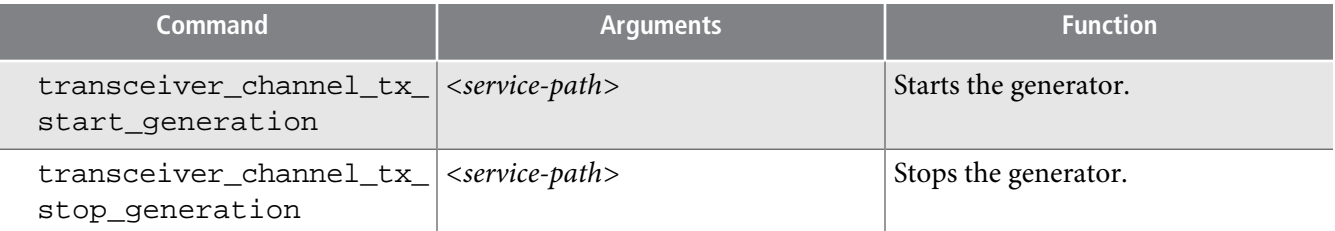

## **Table 11-8: Transceiver Toolkit Transceiver Toolkit Debug\_Link Commands**

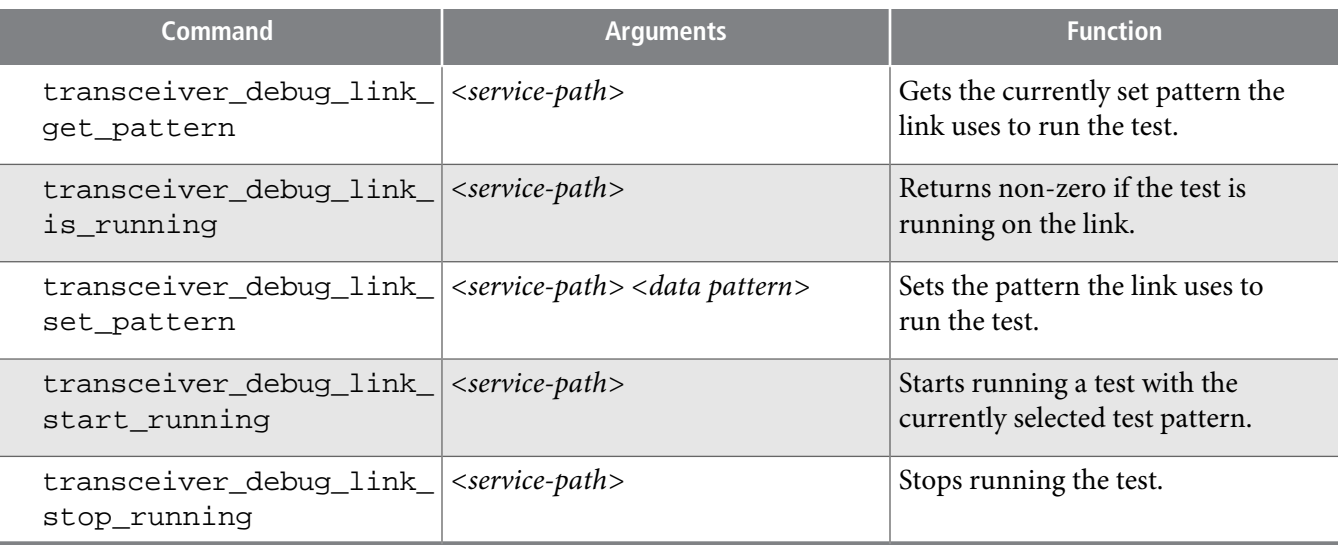

## **Table 11-9: Transceiver Toolkit Reconfig\_Analog Commands**

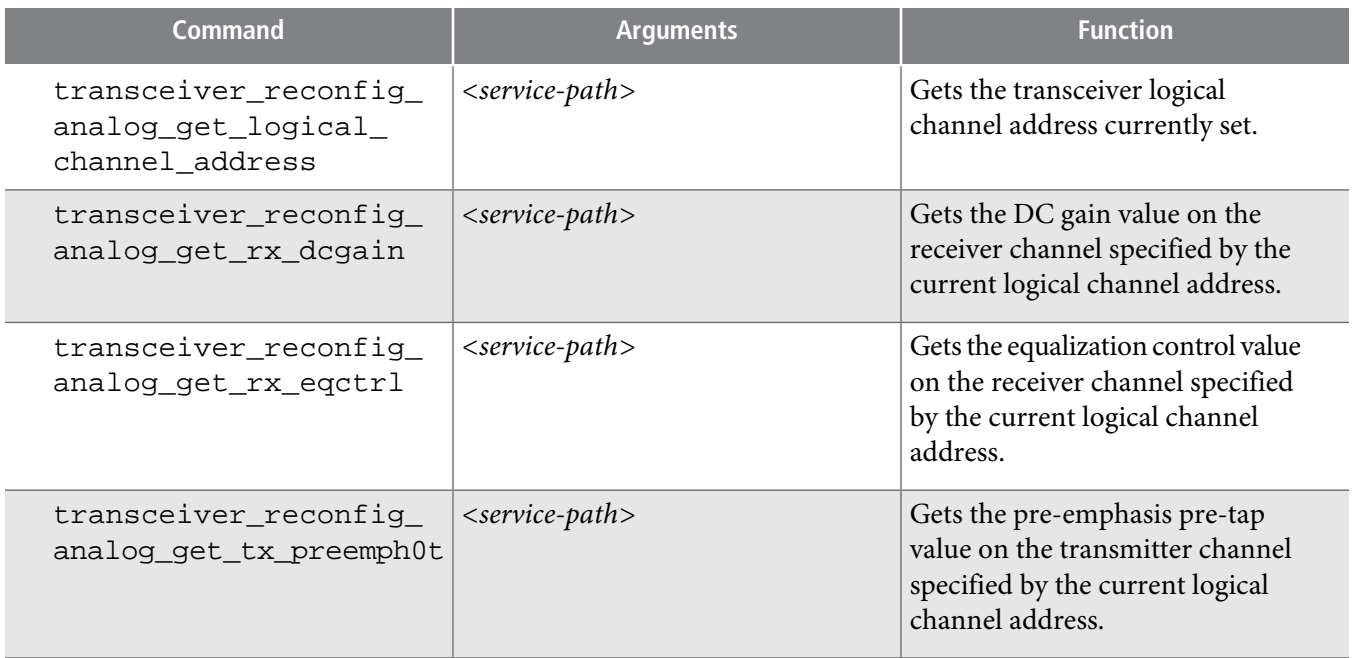

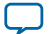

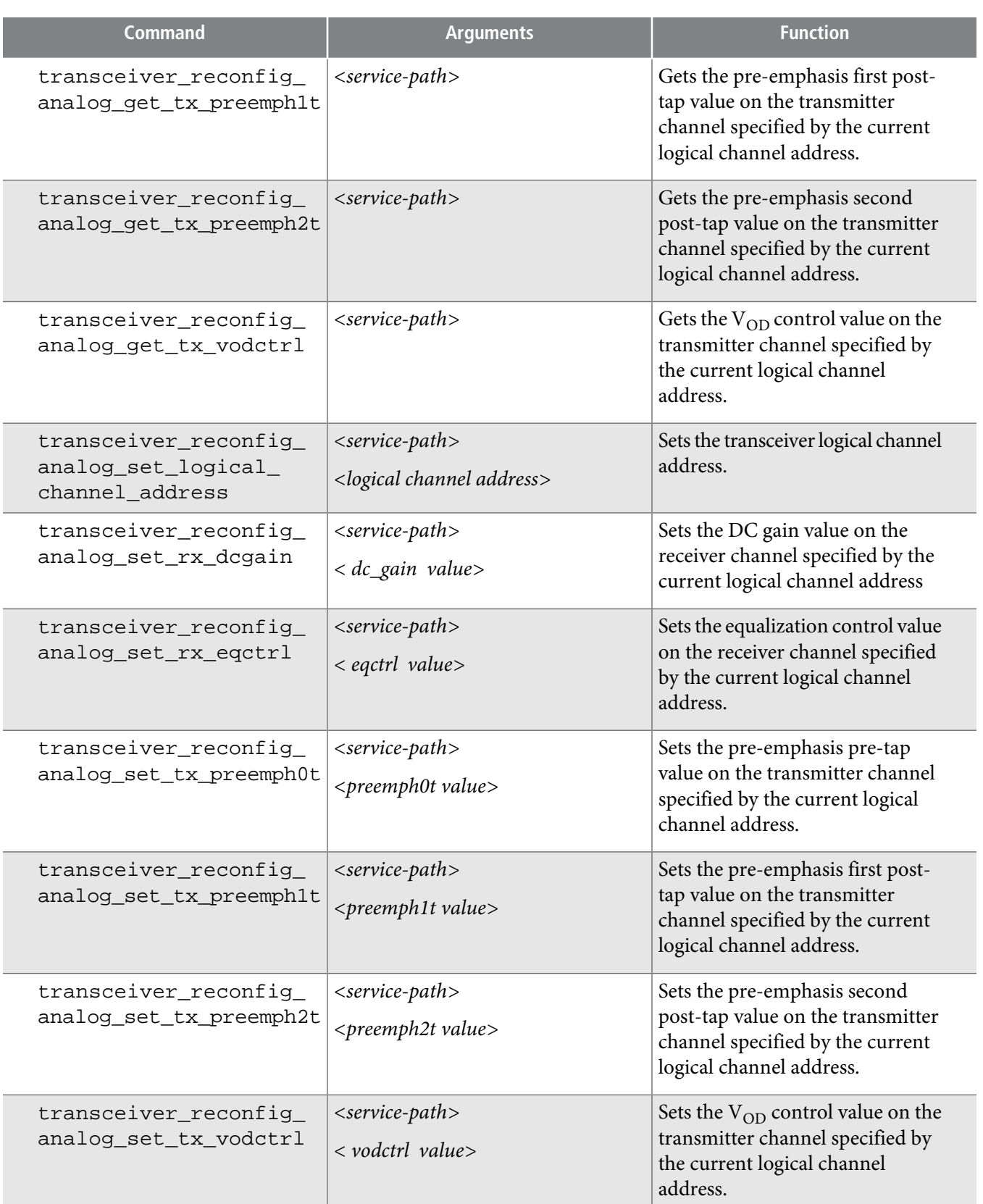

.

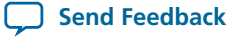

## **Table 11-10: Transceiver Toolkit Decision Feedback Equalization (DFE) Commands**

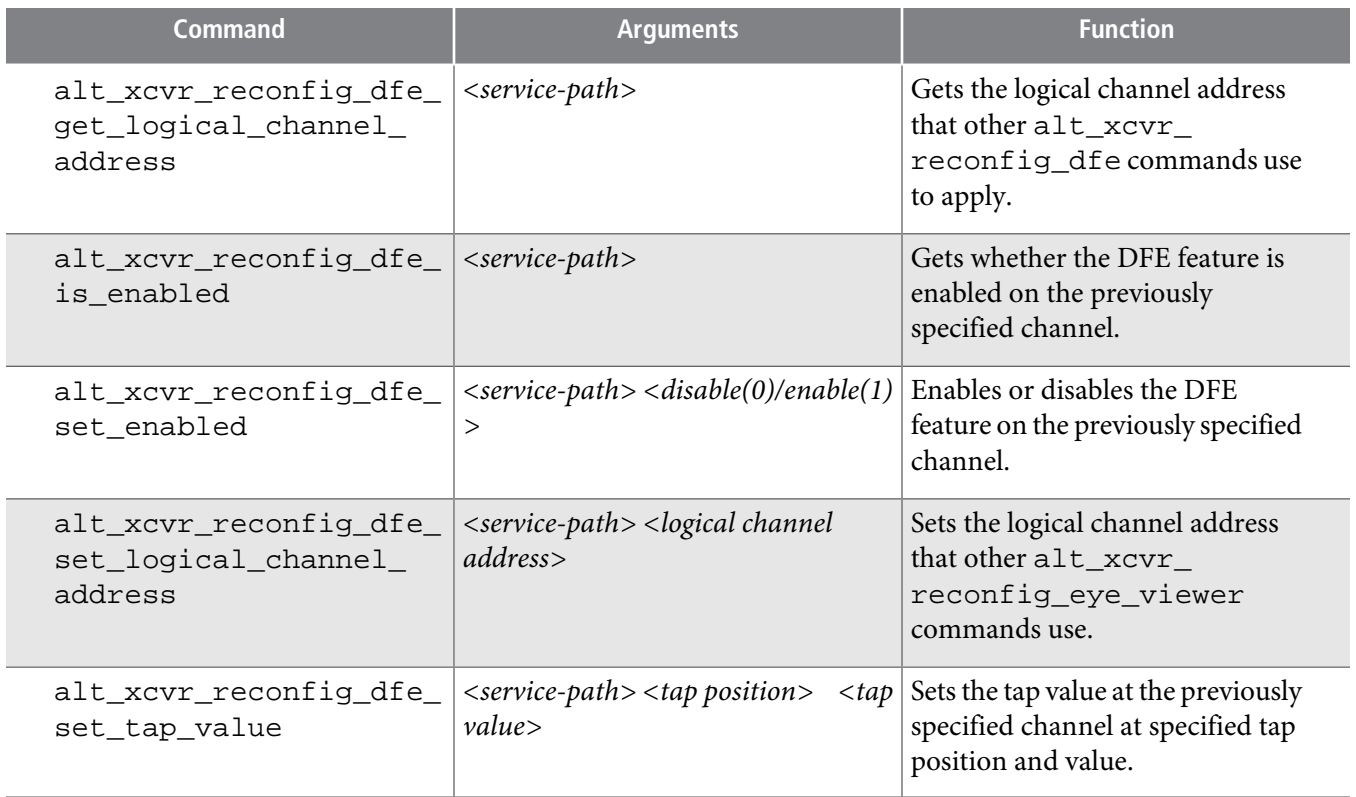

# **Table 11-11: Transceiver Toolkit Eye Monitor Commands**

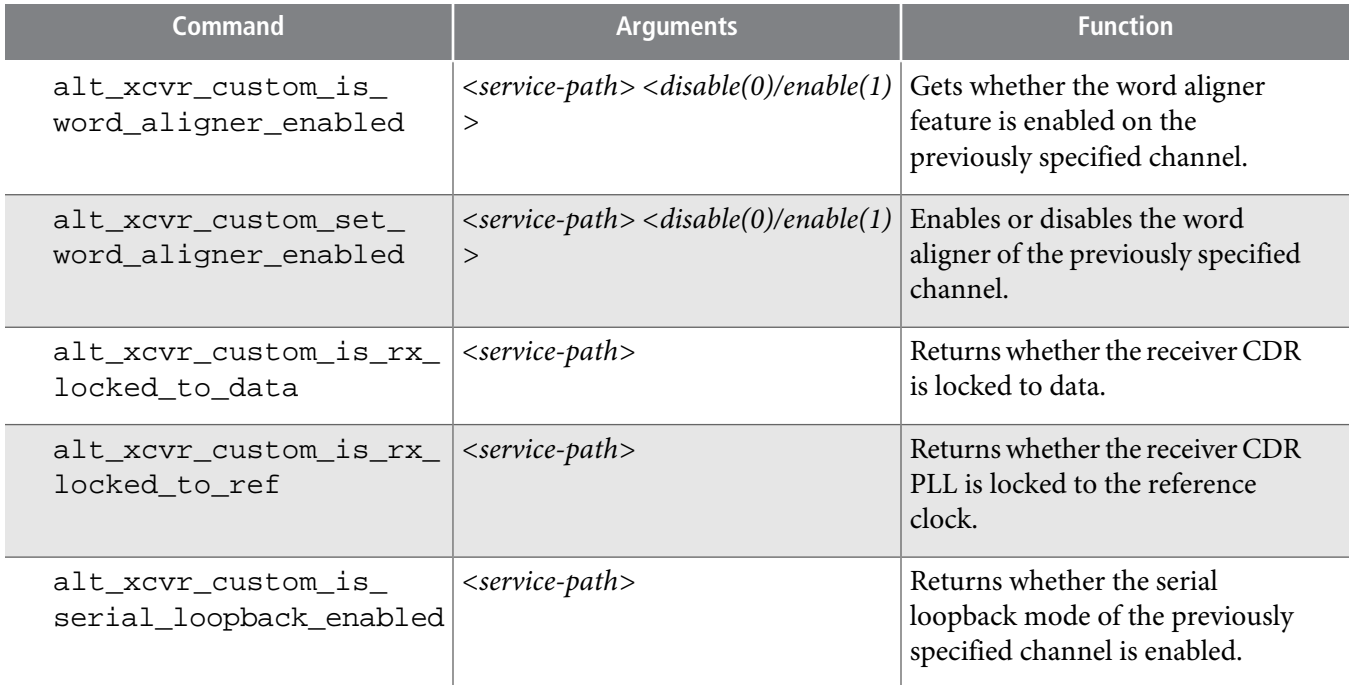

C

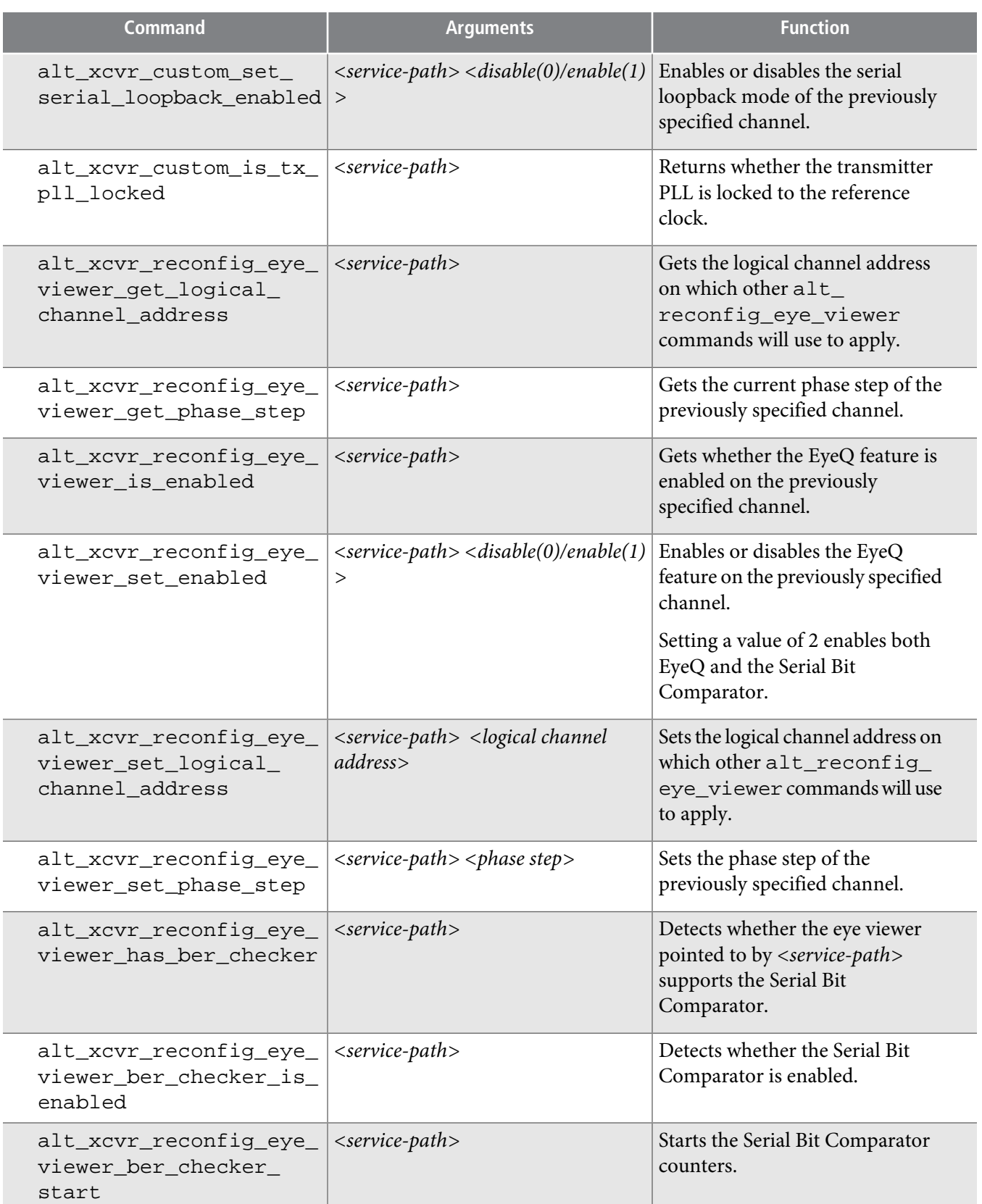

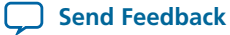

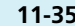

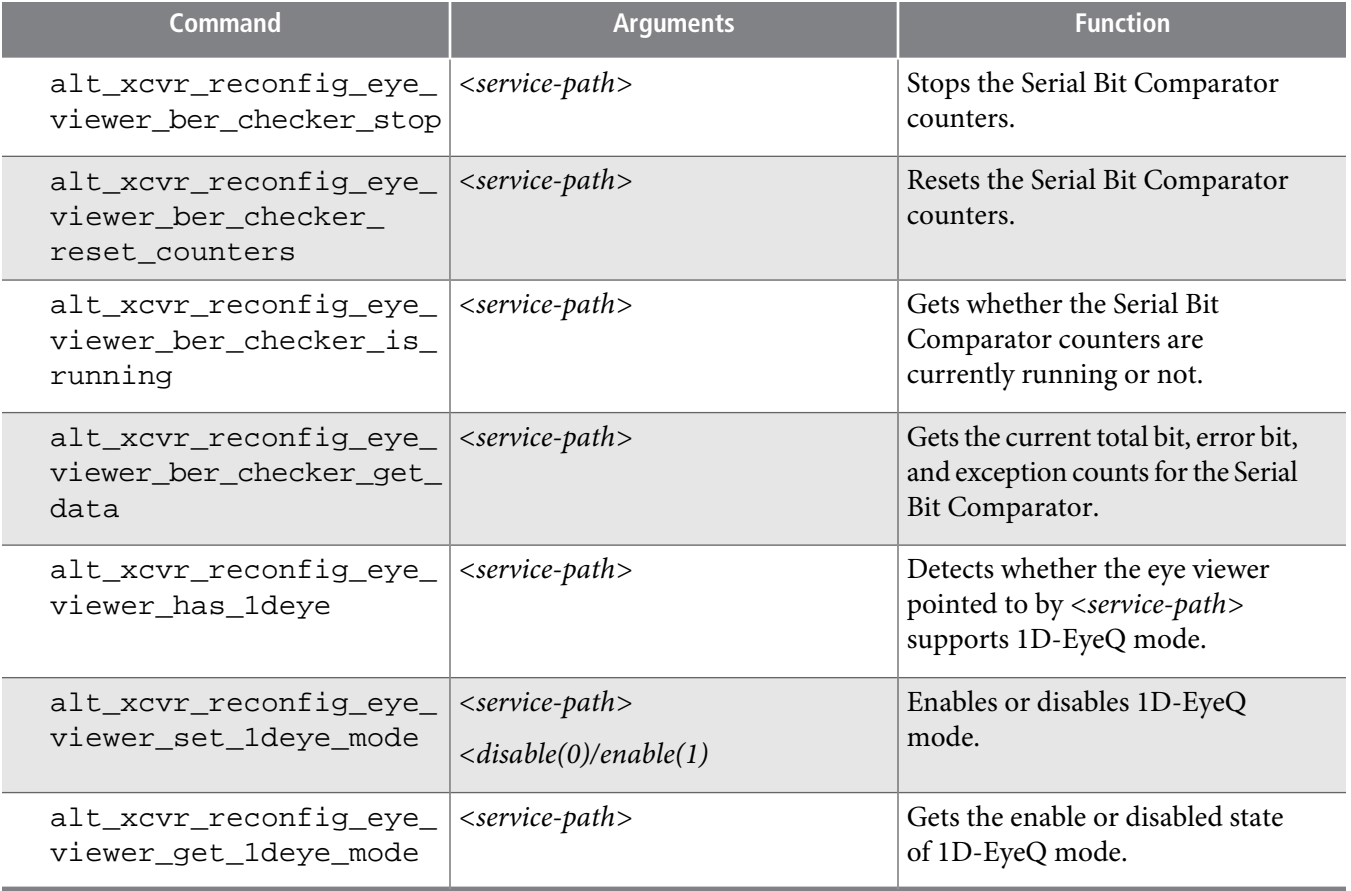

## **Table 11-12: Channel Type Commands**

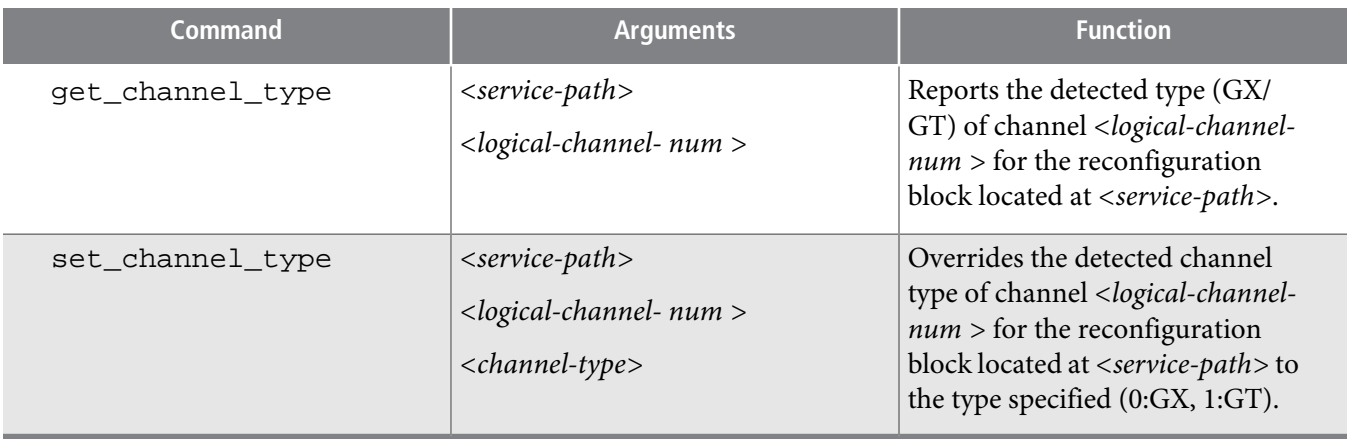

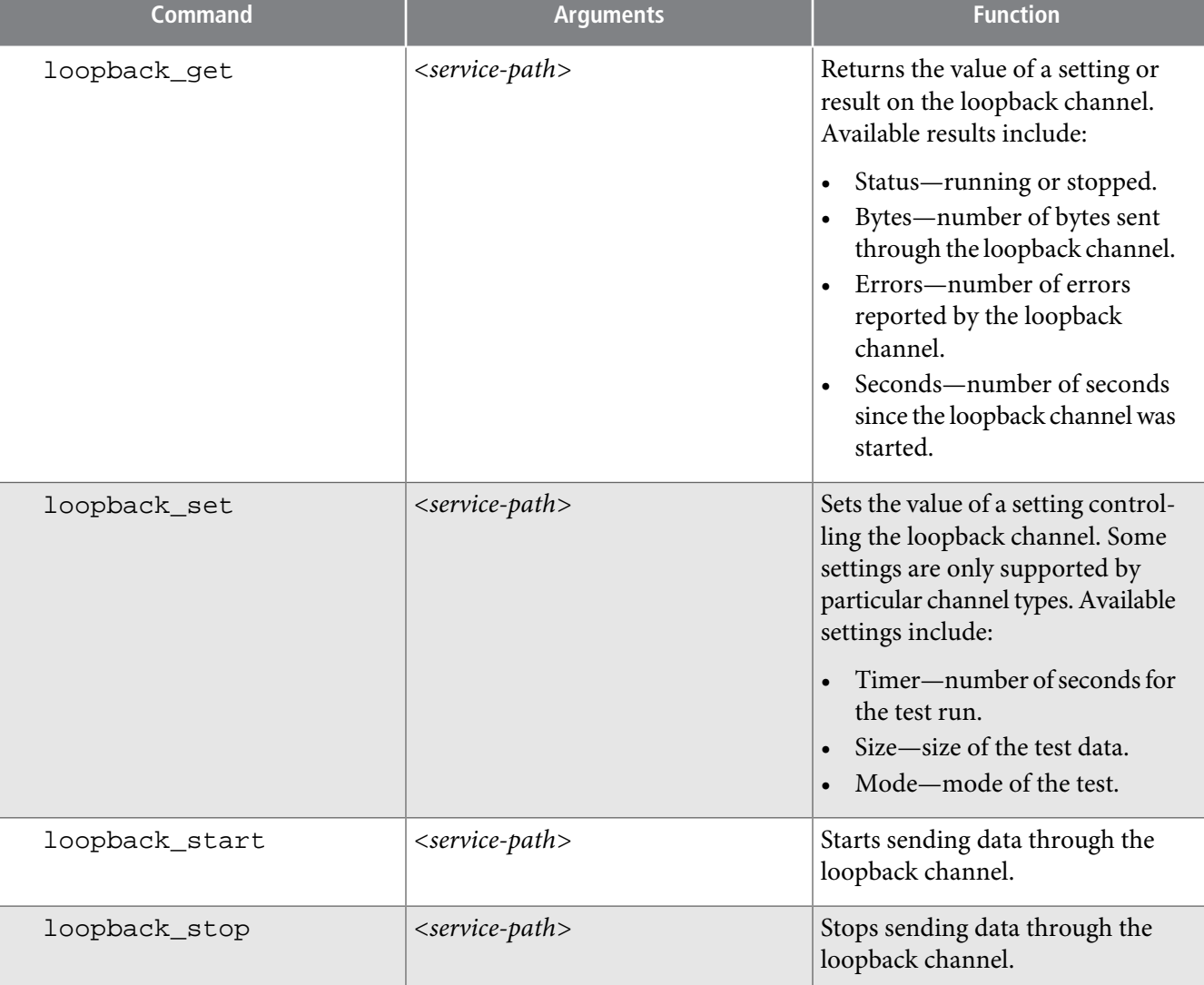

## **Data Pattern Generator Commands**

You can use Data Pattern Generator commands to control data patterns for debugging transceiver channels. You must instantiate the Data Pattern Generator component to support these commands.

## **Table 11-14: Data Pattern Generator Commands**

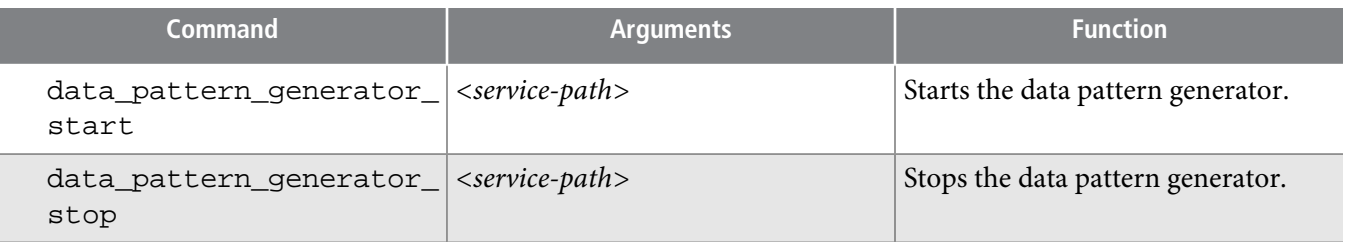

**Altera Corporation Debugging Transceiver Links**

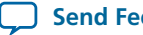

**Send [Feedback](mailto:TechDocFeedback@altera.com?subject=Feedback%20on%20Debugging%20Transceiver%20Links%20(QII53029%202013.11.04)&body=We%20appreciate%20your%20feedback.%20In%20your%20comments,%20also%20specify%20the%20page%20number%20or%20paragraph.%20Thank%20you.)**

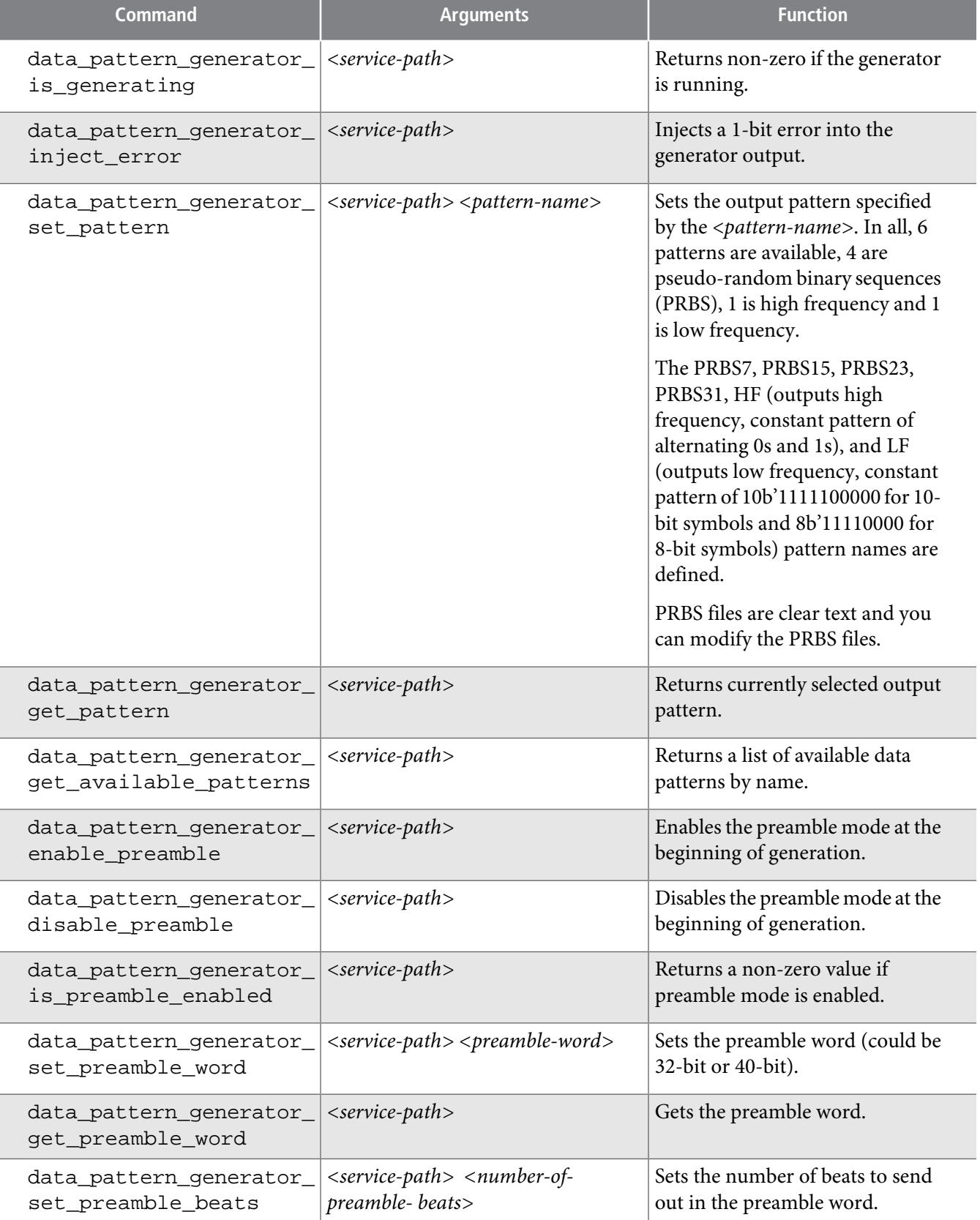

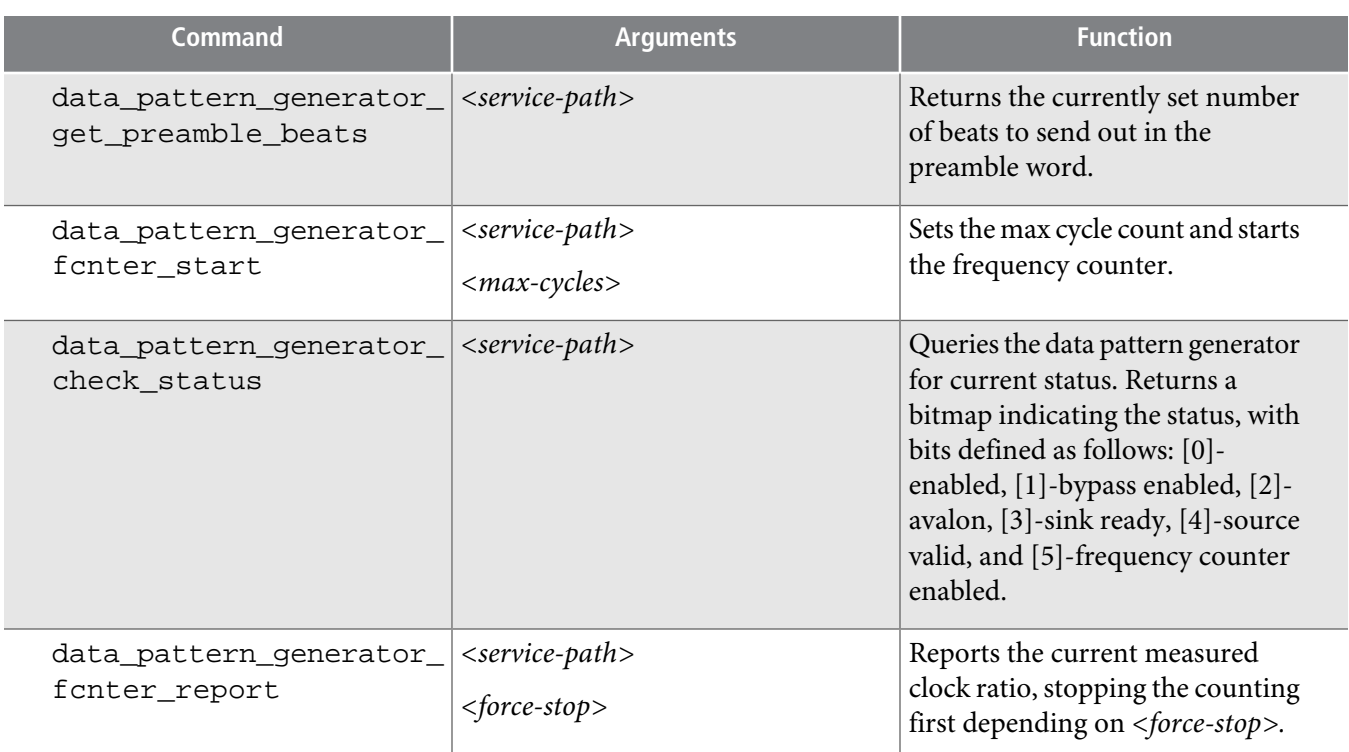

# **Data Pattern Checker Commands**

You can use Data Pattern Checker commands to verify your generated data patterns. You must instantiate the Data Pattern Checker component to support these commands.

**Table 11-15: Data Pattern Checker Commands**

| Command                              | <b>Arguments</b>                                            | <b>Function</b>                                                                                        |
|--------------------------------------|-------------------------------------------------------------|----------------------------------------------------------------------------------------------------|
| data_pattern_checker_<br>start       | $\langle$ service-path $\rangle$                            | Starts the data pattern checker.                                                                       |
| data_pattern_checker_<br>stop        | $\langle$ service-path $\rangle$                            | Stops the data pattern checker.                                                                        |
| data_pattern_checker_<br>is_checking | $\le$ service-path>                                         | Returns a non-zero value if the<br>checker is running.                                                 |
| data_pattern_checker_<br>is_locked   | $\langle$ service-path $\rangle$                            | Returns non-zero if the checker is<br>locked onto the incoming data.                                   |
| data_pattern_checker_<br>set pattern | <service-path> <pattern-name></pattern-name></service-path> | Sets the expected pattern to the<br>one specified by the <pattern-<br><math>name</math>.</pattern-<br> |
| data_pattern_checker_<br>get_pattern | $\langle$ service-path $\rangle$                            | Returns the currently selected<br>expected pattern by name.                                            |

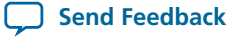

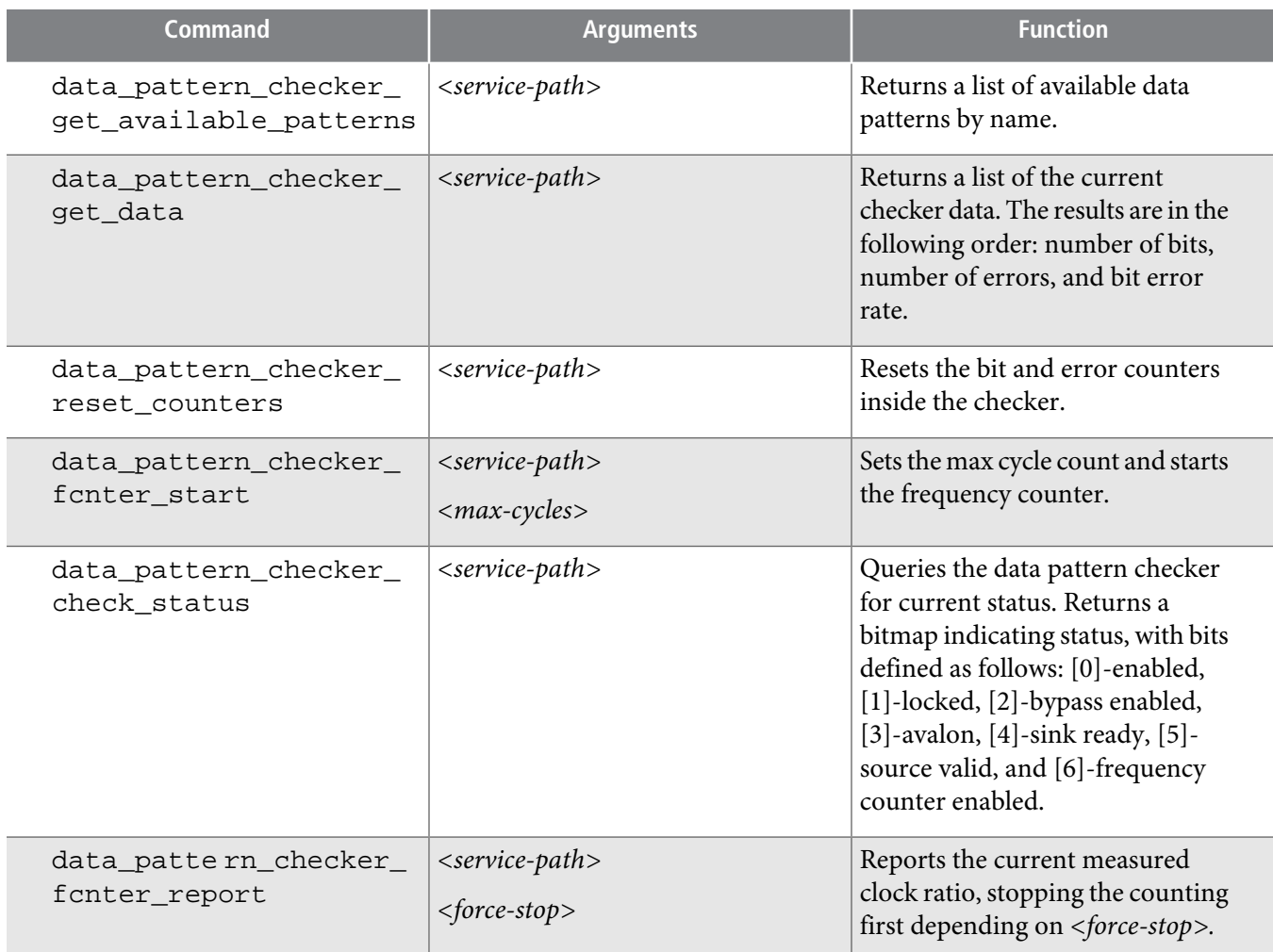

# **Revision History**

The following table shows the revision history for this chapter.

## **Table 11-16: Document Revision History**

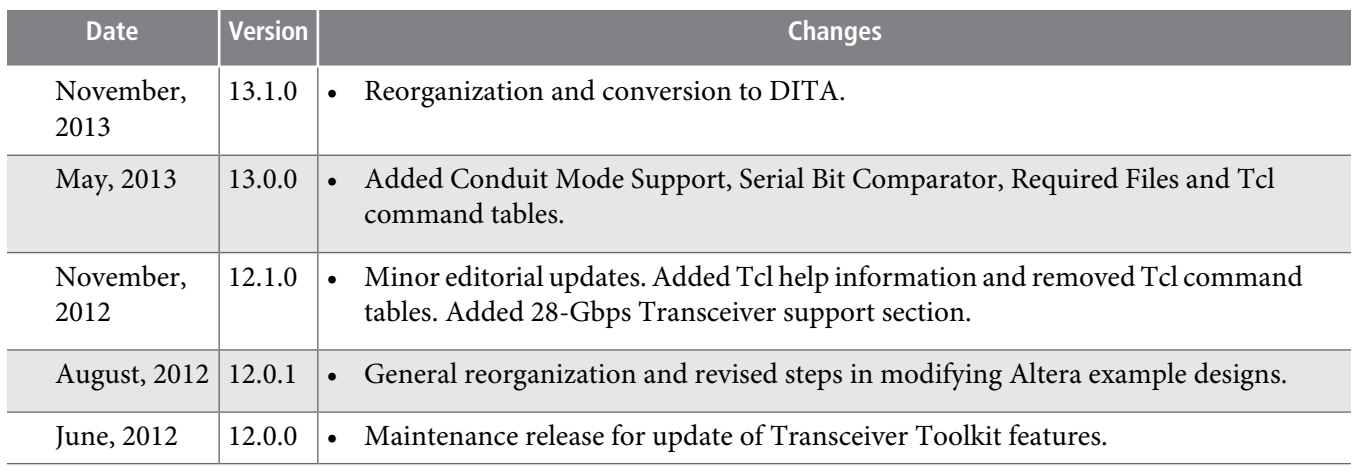

**Debugging Transceiver Links Altera Corporation Altera Corporation** 

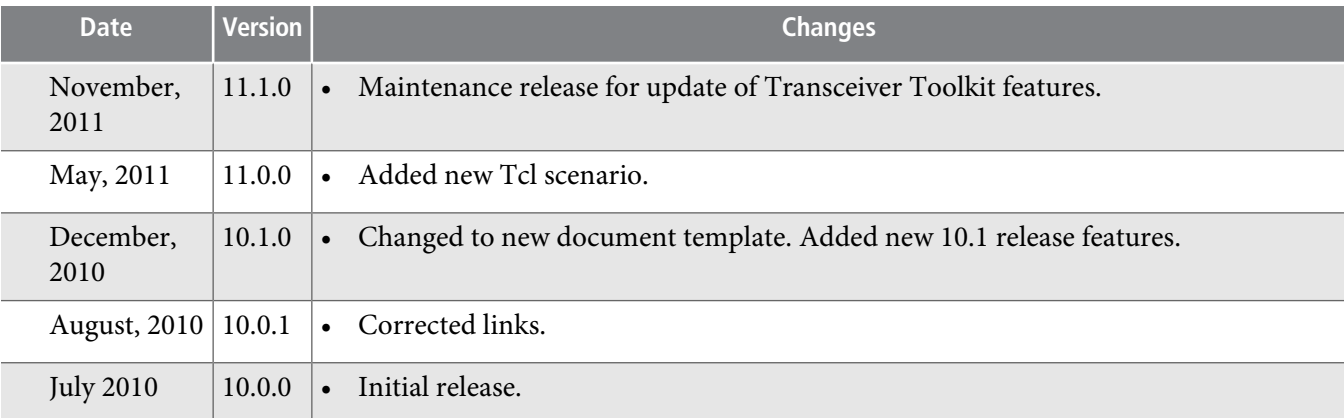

**Related Information Quartus II [Handbook](http://www.altera.com/literature/lit-qts_archive.jsp) Archive**

**Altera Corporation Debugging Transceiver Links**

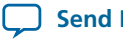

**Send [Feedback](mailto:TechDocFeedback@altera.com?subject=Feedback%20on%20Debugging%20Transceiver%20Links%20(QII53029%202013.11.04)&body=We%20appreciate%20your%20feedback.%20In%20your%20comments,%20also%20specify%20the%20page%20number%20or%20paragraph.%20Thank%20you.)**